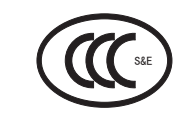

# 多媒体投影机 CL64X 用户指南

**3M** 

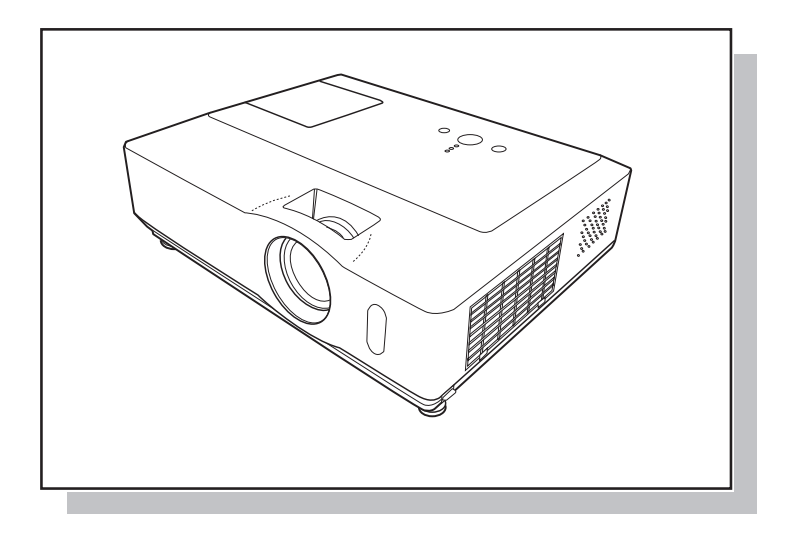

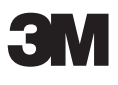

## 数码投影机 数码投影机 X66 CL64X 用户的指南 用户指南

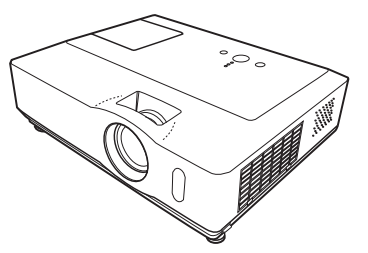

警告 ► 在使用本产品之前,请阅读本产品的所有说明书。请务必首先阅读《产 品安全指南》。阅读后,请妥善保管以备日后查询。

### 关于本说明书

本说明书中使用的各种符号。这些符号的意义说明如下。

- ▲警告 本符号表示如果忽略这些信息可能会因错误操作而导致人身伤害, 甚至死亡。
- ▲ 注意事项 本符号表示如果忽略这些信息可能会因错误操作而导致人身伤害或 财产损坏。
	- 14 请参阅本符号后标明的页码。

通知事项 • 本书中刊载的内容有可能不经预告而发生变更。

- 本产品的制造者对本书中的刊载错误不负任何责任。
- 未经允许请勿复制、转载和使用本书的部分或全部内容。

#### 关于商标

- Mac 为 Apple Computer, Inc. 的注册商标。
- VESA 及 SVGA 为 Video Electronics Standard Association 的商标。

• Windows 为 Microsoft Corporation 的注册商标。 其他的公司名及商品名等为各公司的商标或注册商标。

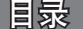

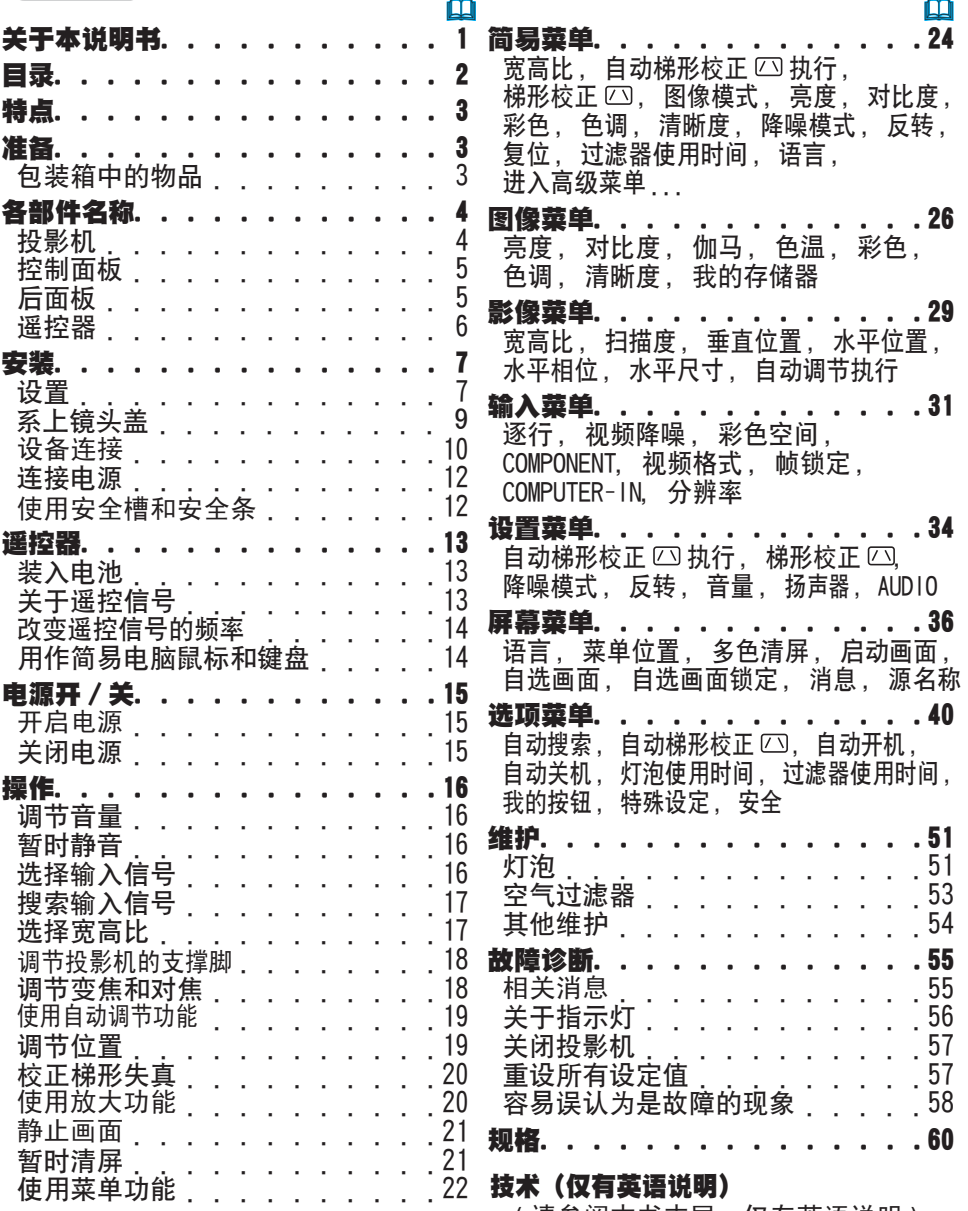

(请参阅本书末尾,仅有英语说明)

### 特点

此投影机用于将各种图像信号投影在屏幕上。此投影机只需要一个很小的安装空间 即可实现短距离投影大图像。

本投影机具有各种输入/输出端口以及较低的噪音。本机的这些特点将为您提供广泛 的用途。

### 准备

### 包装箱中的物品

您的投影机应该附带下面所列的物品。如果缺少任一物品,请立即与经销商联系。

通知事项 • 请妥善保管原包装材料以便将来重新装运时使用。当搬运投影机 时,请务必使用原包装材料。搬运时特别注意小心保护镜头。

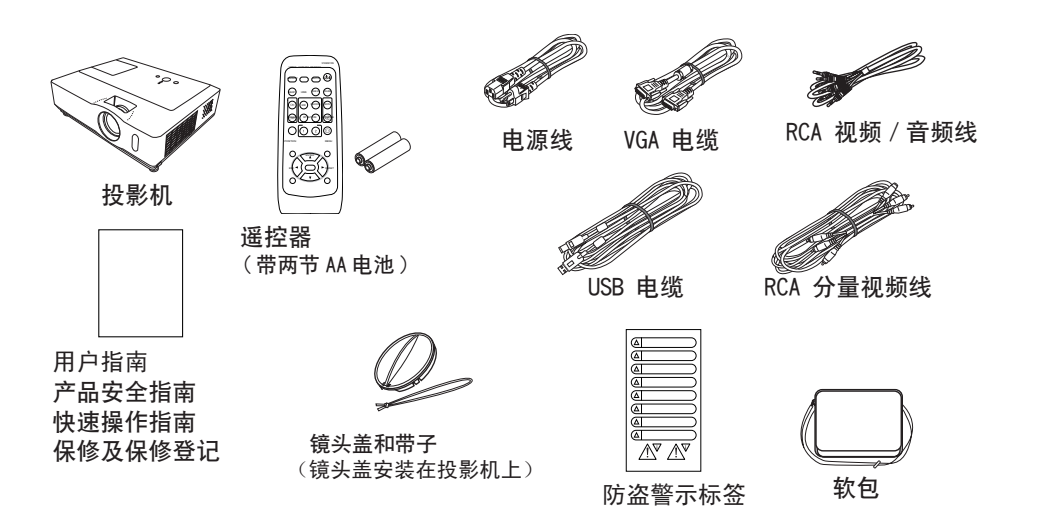

各部件名称

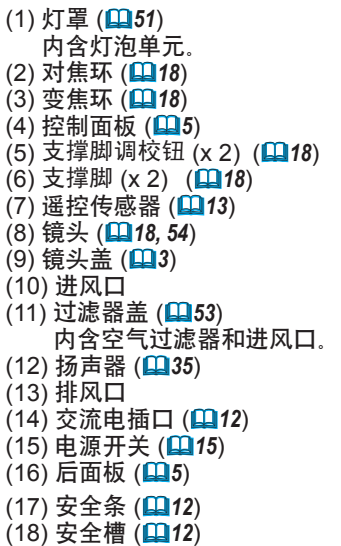

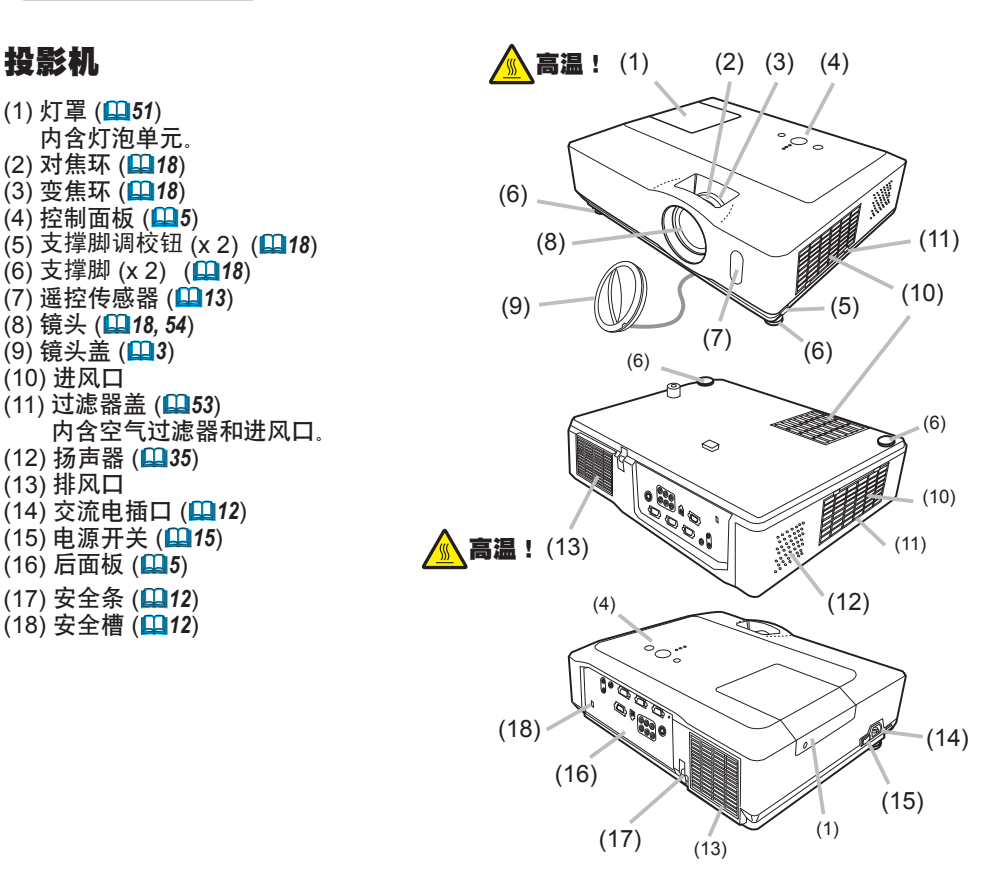

△ 警告 ▶ 高温! : 在使用时或刚使用完后, 请勿触摸灯泡盖和排风口的四周, 以免烫伤。

<mark>△ **注意事项 ▶** 请保持正常通风以防止投影机温度升高。请勿覆盖、阻塞或挡</mark><br>住投影机的通风口。请勿将会被粘附或吸附于通风口的任何物品放置在通风口£ 的通风口。请勿将会被粘附或吸附于通风口的任何物品放置在通风口的 周围。请定期清洁空气过滤器。

▶ 在灯泡点亮时请勿直视镜头或通风口内侧, 因为强光会损伤您的视力。 ▶ 请勿在未抓紧投影机的状态下使用支撑脚调校钮,因为这样投影机可能会摔落。

### 控制面板

- (1) STANDBY/ON 按钮 (*15*)
- (2) INPUT 按钮 (*16, 22*)
- (3) MENU 按钮 (*22*)
- 它由 4 个光标按钮组成。 (4) POWER 指示灯 (*15, 56*)
- (5) TEMP 指示灯 (**QQ 56**)
- (6) LAMP 指示灯 (*56*)
- 

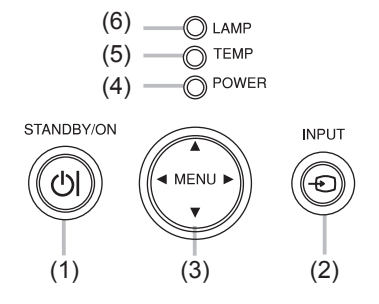

### 后面板

(1) AUDIO IN1 端口 (110) (2) AUDIO IN2 端口 (1010) (3) AUDIO OUT 端口 (*10*) (4) COMPUTER IN1 端口 (10140) (5) COMPUTER IN2 端口 (1010) (6) MONITOR OUT 端口 (**QQ10**) (7) 关机开关 (*57*)

- (8) CONTROL 端口 (*10*)
- (9) USB 端口 (**0010**)
- (10) COMPONENT 端口
- (Y, CB/PB, CR/PR) (*10*) (11) VIDEO 端口 (*10*)
- (12) S-VIDEO 端口 (D10)
- (13) AUDIO IN3 (R/L) 端口 (1910)

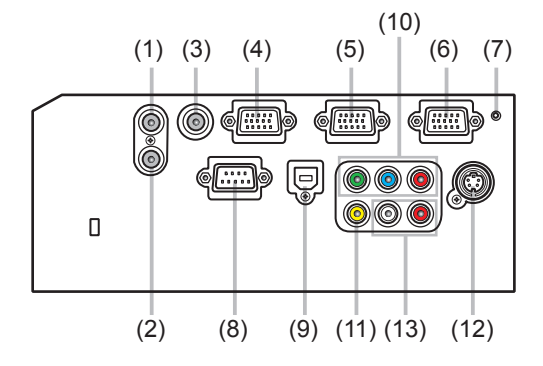

△ 通知事项 ▶请勿将安全条和安全槽用于防止投影机掉落,因为它们并非为此 而设计。 ▶ 请仅在通过正常程序无法关闭投影机时才使用关机开关, 因为按此开关虽能 停止投影机工作但却无法使投影机冷却。

### 遥控器

(1) VIDEO 按钮 (*17*) (2) COMPUTER 按钮 (14016) (3) SEARCH 按钮 (*17*) (4) STANDBY/ON 按钮 (*15*) (5) ASPECT 按钮 (*17*) (6) AUTO 按钮 (19) (7) BLANK 按钮 (*21*) (8) MAGNIFY - ON 按钮 (*20*) (9) MAGNIFY - OFF 按钮 (*14, 20*) (10) HOME 按钮 (*14*) (11) END 按钮 (*14*) (12) PAGE UP 按钮 (*14*) (13) PAGE DOWN 按钮 (*14*) (14) VOLUME 按钮 (*16*) (15) MUTE 按钮 (*14, 16*) (16) FREEZE 按钮 (*21*) (17) MY BUTTON - 1 按钮 (*42*)  $(18)$  MY BUTTON - 2 按钮  $(442)$ (19) KEYSTONE 按钮 (*20*) (20) POSITION 按钮 (*19, 22*) (21) MENU 按钮 (*22*) (22) ▲/▼/◄/► 光标按钮 (*14, 22, 23*) (23) ENTER 按钮 (*14, 22, 23*) (24) ESC 按钮 (*14, 22*) (25) RESET 按钮 (*14, 22, 23*) (26) 电池盖 (*13*)

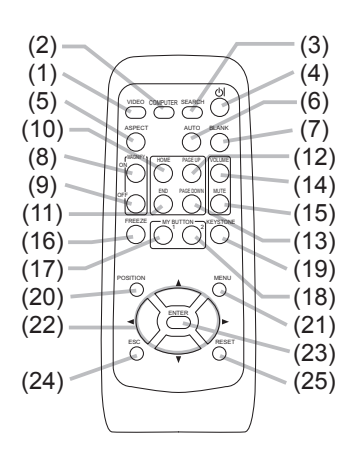

遥控器背面

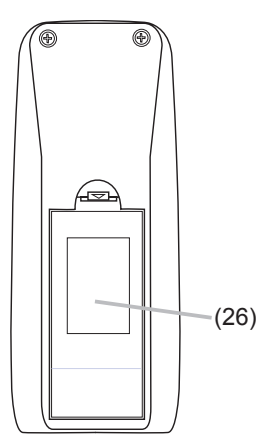

安装

请根据投影机的使用环境和方式来安装投影机。

### 设置

请参考下图及下表确定图像尺寸和投影距离。

全屏时:1024×768 (a) 屏幕尺寸(对角线) (b) 投射距离(±10%) (c), (c) 屏幕高度(±10%)

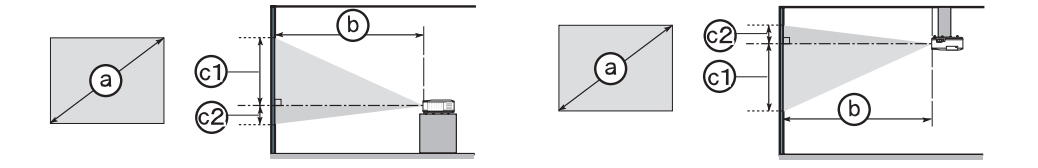

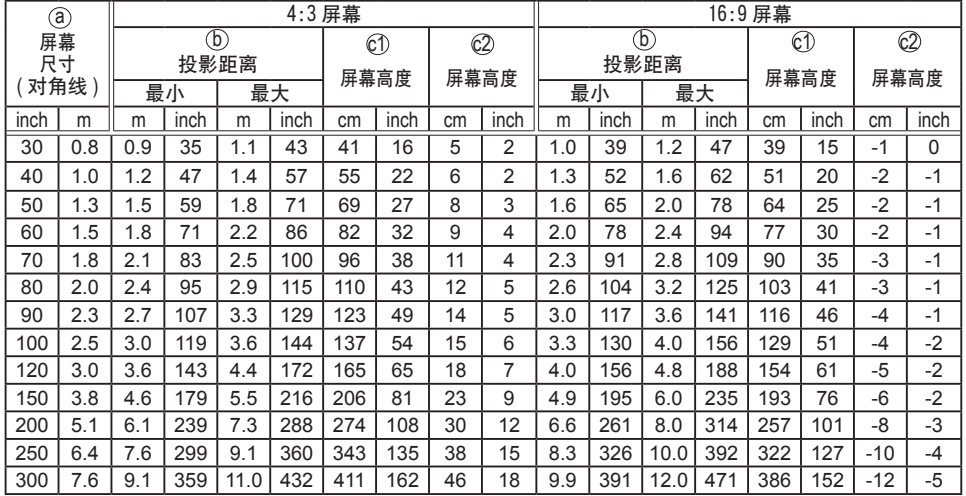

安装

设置(续)

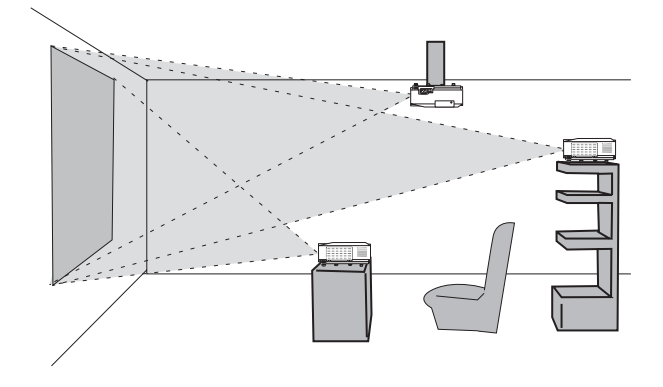

- 投影机两侧与其他物体(如墙壁)之间请保持 30cm 以上的距离。
- 在进行特殊安装(如吊装)之前,请与经销商联系。

△ 警告 ▶ 将投影机水平放置在平稳的地方。跌落或翻转投影机可能导致人身 伤害和 / 或投影机受损。继续使用受损的投影机可能导致火灾和 / 或触电。

- •请勿将投影机放置在不平稳、倾斜或晃动的表面上,如晃动或倾斜的基座,
- •请勿将投影机侧面/前面/后面向上放置。
- 在进行特殊安装 ( 如吊装 ) 之前, 请与经销商联系。

▶ 请将投影机放置在凉爽的地方, 并注意通风, 投影机温度过高可能导致起火、 烫伤和 / 或投影机故障。

- 请勿阳塞、挡住和覆盖投影机通风口。
- 投影机侧面与其他物体 ( 如墙壁 ) 之间请保持 30cm 以上的距离。
- 请勿将投影机放置在金属物体或易燃物体上。
- 请勿将投影机放置在毯子、垫子或被褥上。
- •请勿将投影机放置于直射日光下或靠近热源(如加热器)。
- •请勿将任何物品遮住投影机镜头或通风口。请勿在投影机上放置任何物品。
- •请勿将任何易被吸附或粘附的物品放置在投影机底部。本投影机底部也有一些 通风口。

▶ 请勿将投影机放置在潮湿的地方。弄湿投影机或液体渗入投影机可能导致起火、 触电和 / 或投影机故障。

- 请勿将投影机放置在浴室或户外
- <mark>• 请勿将任何盛有液体的容器靠近投影机。</mark><br><mark>∧ **注意事项 ▶** 避免将投影机放置在多烟</mark>

▶ 避免将投影机放置在多烟、潮湿或多尘的环境。否则,可能导致 起火、触电和 / 或投影机故障。

•请勿将投影机靠近加湿器、多烟环境或厨房。

▶ 调节投影机的方向, 防止光线直射投影机的遥控传感器。

### 系上镜头盖

为了避免镜头盖丢失,请用附送的带子将镜头盖系在投影 机上。

- 
- 1. 将带子穿入镜头盖的穿带孔并固定。 将带子的一端穿过镜头盖的穿带孔并在该端做成一个 环,然后将带子的另一端穿过该环。请勿在带子的任一 端打结。
- 2. 将带子固定在投影机的带孔上。

将带子的另一端穿过投影机的穿带孔并在该处做成一 个环。将一端系有带子的镜头盖穿过该环。

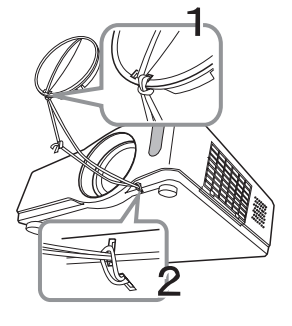

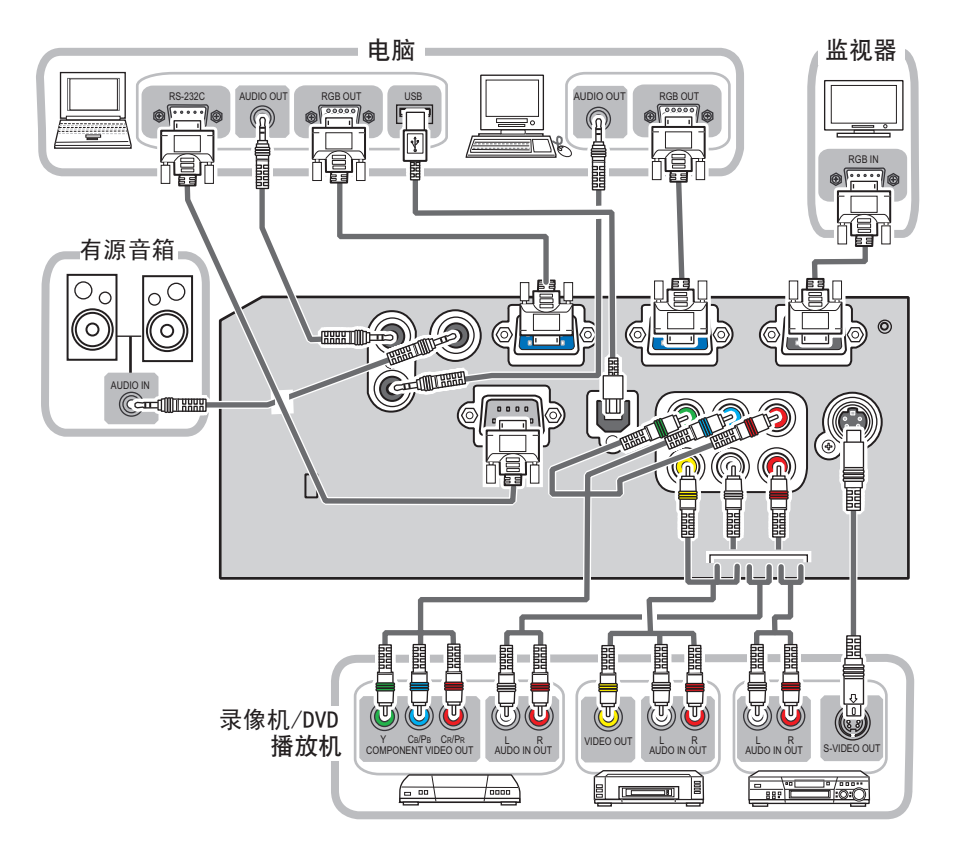

在连接之前,请阅读本说明书和每一要连接设备的说明书。请确认所有设备均适于连接本投 影机,并备好连接用的电缆。连接设备时,请参照下图。

△ 警告 ▶ 请勿拆卸或改造本投影机。

▶ 请小心不要损坏电缆, 并且不要使用已破损的电缆。

△ 注意事项 ▶ 在将设备连接到投影机之前, 请关闭所有设备并拔下其电源线 插头。将打开着的设备连接到投影机可能产生极响的噪音或发生其他异常情况, 从而导致设备和投影机发生故障或损坏。

► 请使用合适的附送电缆或指定类型的电缆进行连接。使用非附送的电缆时, 请咨询您的经销商,因为该电缆可能需要指定的长度或须与磁环装置一起使用。 对于只在一端有磁环的电缆,请将有磁环的一端与投影机连接。

▶ 请确认必须将设备连接到正确的端口。不正确的连接可能会引起故障或损坏 设备和投影机。

通知事项 · 在将设备与投影机连接之前,请阅读该设备的说明书,并请确认所有设备 均适于连接本投影机。在连接到电脑时,请检查信号电平,信号同步和分辨率。

- 某些信号可能需要通过适配器输入到本投影机。
- 某些电脑可能有多显示屏模式。这些模式中的某些模式可能与本投影机不兼容。
- 虽然本投影机可以显示分辨率最高为 UXGA(1600X1200)的信号,但在显示前该信号将 被转换成投影机的面板分辨率。如果输入信号和投影机面板的分辨率是相同的,则可达 到最佳显示性能。
- 连接时,请确认电缆连接器的形状与所连接的端口相匹配。请务必拧紧连接器上的螺丝 钉。
- 尝试将便携式电脑连接到投影机上时,请务必开启便携式电脑的 RGB 外部图像输出(将 便携式电脑设为向 CRT 显示器输出,或同时向 LCD 显示器和 CRT 显示器输出)。有关如何 设置的详情,请参阅相应的便携式电脑的使用说明书。
- •在电脑上改变图像分辨率时,自动调节功能可能需要一段时间并且可能无法完成,视输 入而定。在这种情况下,可能无法在 Windows 上看到是否使用新分辨率的对话框。然后, 分辨率返回到原来的分辨率。推荐使用其他 CRT 或 LCD 显示器改变分辨率。
- 有时,本投影机可能无法在屏幕上正确显示图像或不能显示任何图像。例如,对某些输 入信号自动调节功能可能无法正常工作。复合同步或绿色同步的输入信号可能会干扰本投 影机,因此投影机则无法正确显示图像。

#### 关于即插即用功能

即插即用是由电脑、操作系统和外部设备(例如显示装置)构成的系统。本投影机与VESA DDC 2B 兼容。通过将本投影机连接到兼容 VESA DDC(显示数据通道)的电脑, 可以实现 即插即用。

- 通过将 RGB 电缆连接至 COMPUTER IN1 端口(与 DDC 2B 兼容)便可利用此功能。如果通 过其它端口或电缆进行连接,即插即用功能可能无法正常工作。
- 由于本投影机为即插即用监视器,因此请在您的电脑中使用标准的驱动程序。

#### 连接电源

首先,请确认投影机的电源开关已被设定于关闭位置(标 示 "O").

- 1. 将电源线的连接头连接到投影机的交流电插口
- 2. 将电源插头插入电源插座。

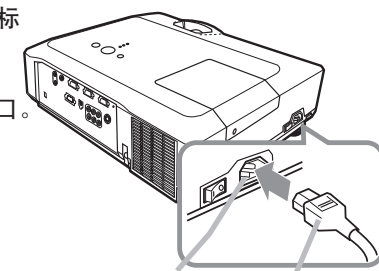

交流电插口 电源线

△警告 ▶ 连接电源线时请特别注意, 因为不正确的连接可能会导致火灾和 / 或触电。

• 请务必使用附送的电源线。如果电源线损坏,请与经销商联系重新换一根新的 电源线。

• 请使用指定的电源电压。电源插座应安装在投影机附近以便于使用。如需使投 影机彻底断开电源,请拔下电源线。

• 千万不要改动电源线。

商用的防盗链或防盗索(直径最大为 10mm)可安装 在投影机的安全条上。 本投影机还有用于 Kensington 锁的安全槽。

有关详情, 请参照安全器具的使用说明书。

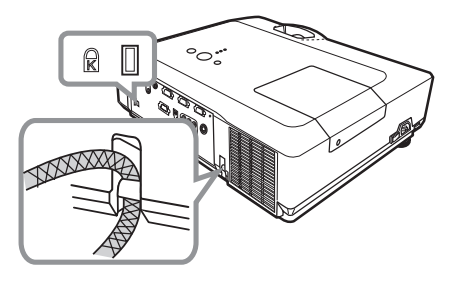

△ 注意事项 ▶ 请勿将安全条和安全槽用于防止投影机掉落, 因为它们并非为 此而设计的。

▶ 请勿将防盗链或防盗索放置在排风口附近,否则,它们的温度会变得很高。

通知事项 • 安全条和安全槽并非完善的防盗措施。通常它被用作辅助的防盗措施。

### 遥控器

### 装入电池

在使用遥控器之前,请先装入电池。如果遥控器开始不起作用,则请更换电池。如果将长 时间不使用遥控器,请从遥控器内取出电池并加以妥善保管。

- 1. 拨开电池盖的扣拴部分,将它
- 取下。
- 2.对准遥控器标明的电池正负极<br>2. 端子,装入 2 节 AA 型号电池。
- 
- 3. 将电池盖按箭头方向按压复位。

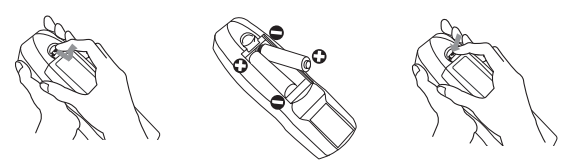

- 警告 ► 请务必小心操作电池并正确使用电池。错误的使用会引起电池爆炸、 破裂或漏液从而导致火灾、损伤和 / 或污染周围环境。
- 确保仅使用指定型号的电池。请勿同时使用不同型号的电池。请勿新旧电池混用。
- 将电池装入遥控器时, 请确保正极和负极正确。
- 请将电池放置于儿童和宠物够不着的地方。
- 请勿对电池讲行充电、短路、焊接或拆解。
- •请勿将电池丢入火中或水中。请将电池放置于阴凉干燥的地方。
- 如果您发现电池漏液,请擦去漏液,然后更换电池。如果漏液黏附至您的身体或
- 衣服,请立即用清水冲洗干净。
- 请遵循当地法律处理电池。

#### 关于遥控信号

遥控器与投影机的遥控传感器共同工作。本投影机在 其前面有一个遥控传感器。 当传感器工作时,它可以感应以下范围信号: 约为3米,60度扇面(传感器左右各 30 度)。

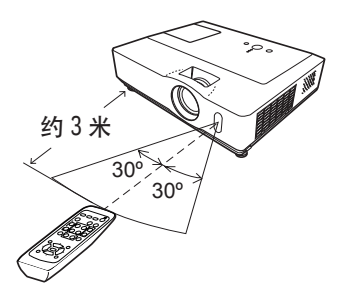

**通知事项 •** 也可使用在屏幕等处的反射遥控信号。如果很难直接将遥控信号发送到遥 感器上,请试试反射遥控信号。

• 遥控器通过红外线向投影机发出信号(1类发光二极管)。遥控器与投影机的遥控传感 器之间如存在障碍物时,会使信号无法传送到投影机,因此请在无障碍物的场所使用。 • 投影机的遥控传感器如有直射阳光等强光和近距离发出的逆变荧光灯光线照射时,有 时会无法正常动作。请调整投影机的方向,避免光线直接照射传感器。

#### 遥控器

### 改变遥控信号的频率

附送的遥控器具有两种信号频率--模式 1:标准和 模式2:高。如果遥控器操作异常时,请试着改变其 信号频率。

要设定模式时,请同时持续按住下列两个组合按钮约 3 秒钟以上。

(1) 设定为模式 1: 标准 ... MUTE 和 RESET 按钮 (2) 设定为模式 2: 高 ...MAGNIFY OFF 和 ESC 按钮 请记住,投影机选项菜单 (*44*) 的特殊设定项中的 遥控器频率须设定为与遥控器相同的模式才能控制。

### 用作简易电脑鼠标和键盘

当投影机的 USB 端口(B型) 通过USB电缆与电脑的 USB端口(A型)相连接时,附送的遥控器可用作电 脑的简易鼠标和键盘。

- (1) HOME 键: 按 HOME 按钮。
- (2) END 键: 按 END 按钮。
- (3) PAGE UP 键: 按 PAGE UP 按钮。
- (4) PAGE DOWN 键:按 PAGE DOWN 按钮。
- (5) 鼠标左按钮: 按 ENTER 按钮。
- (6)移动指针:使用光标按钮 ▲、▼、◀ 和 ▶。
- (7) ESC 键:按 ESC 按钮。
- (8) 鼠标右按钮:按 RESET 按钮。

△ 注意事项 ▶不正确使用简易鼠标和键盘功能会损 坏您的设备。在使用此功能时,请将本产品只与电脑 相连接。在将本产品与电脑相连接之前,请务必先确 认电脑的使用说明书。

K VIDEO 通知事项 • 当本投影机的简易鼠标及键盘功能工作异常时,请确认下述事项:

- 当用 USB 电缆连接本投影机与如同笔记本电脑那样带有内置指向装置(如轨迹球)的 电脑时,请打开 BIOS 设置菜单,然后再选择外部鼠标和禁用内置指向装置,因内置的 指向装置可能优先于此功能。
- 使用此功能需要 Windows 95 OSR2 1或更高的版本。由于电脑的配置及鼠标驱动程序的 不同,此功能也可能无法使用。
- 您无法进行某些操作,如同时按下两个按钮(例如,同时按下两个按钮以实现斜移鼠标 指针)。
- 只有在投影机正常工作时此功能才会启动。在灯泡预热(POWER 指示灯呈绿色闪烁)时, 或执行音量调节、图像位置调节、梯形失真校正、画面放大、使用多色清屏功能及显示 菜单画面时, 此功能不起作用。

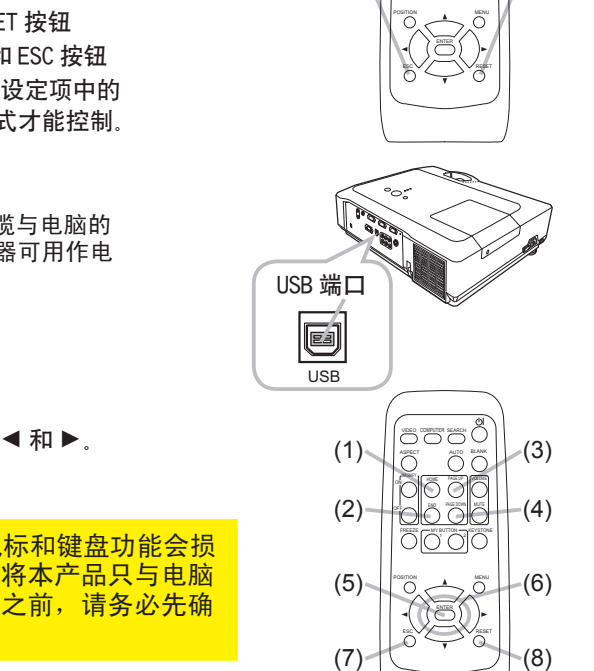

 $\overline{\phantom{a}}$ 

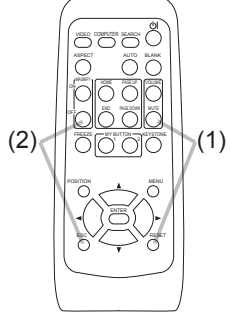

### 电源开 / 关

- 1. 电源线须正确、牢固地与投影机和电源插座相 连接。
- $2.$  取下镜头盖, 将电源开关拨到开启位置 (标记" | ")。 POWER 指示灯将点亮橙色 (0956)。

然后等待几秒钟,因为这几秒钟内按钮可能不起 作用。

3. 按投影机或遥控器上的 STANDBY/ON 按钮。

投影机灯泡点亮,POWER 指示灯将开始闪烁绿色。 当电源完全接通时,指示灯将停止闪烁并点亮绿色  $($  $\Box$ <sub>56</sub> $)$ .

如需显示图像,请根据"选择输入信号"(*16*) 一节选择输入信号。

### 关闭电源

- 1. 按投影机或遥控器上的 STANDBY/ON 按钮。
- "关闭电源吗?"的确认信息将显示约 5 秒时间。
- 
- $\mathsf 2$ .当信息出现时,请再按一次 STANDBY/ON 按钮。<br> 投影机灯泡熄灭,POWER 指示灯开始闪烁橙色。当灯泡冷却完成时,POWER 指 示灯停止闪烁并点亮橙色 (*56*)。
- 3. 确保POWER指示灯点亮橙色,然后将电源开关拨到关闭位置
- ( 标记" O ")。POWER 指示灯熄灭。盖上镜头盖。

关闭电源后 10 分钟以上才能重新开启投影机的电源。关机后马上重新开 机会缩短消耗性零部件的使用寿命。

△ **警告 ▶** 投影机在电源开启时会发出强光。请勿直视投影机的镜头或通过投影 机的任何开口窥视投影机的内部。

▶ 在使用时或刚使用完后,请勿触摸灯泡盖和排风口的四周,因为温度很高。

通知事项 • 按正确的顺序开启 / 关闭电源、投影机的电源应先于所连接的设备 开启。在关闭了所连接的设备电源后再关闭投影机的电源。 • 本投影机有自动开机,而可使投影机自动开机。有关详细信息,请参阅选项菜单中的自 动开机项目。(*40*)

• 仅在通过正常步骤无法关闭投影机时才能使用关机开关 (*57*)。

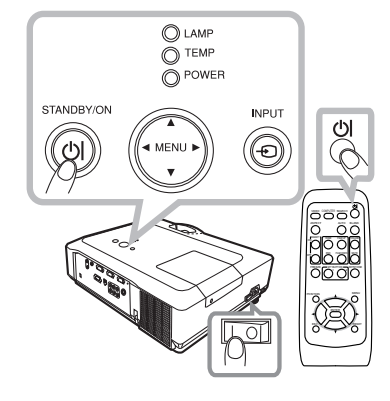

16

操作

### 操作

### 调节音量

- 
- 1. 按遥控器上的 VOLUME 按钮。 屏幕上将出现显示画面,帮助您调节音量。
- 2. 使用光标按钮 ▲/▼调节音量。 如需关闭显示画面并完成操作,请再次按 VOLUME 按钮。 即使没有进行任何操作,对话框也会在几秒钟后自动消失。
- 当前的图像输入端口选择 时,音量无法调节。请参阅设 置菜单的 AUDIO 项目。(*35*)

### 暂时静音

- 按遥控器上的 MUTE 按钮。 屏幕上将出现提示已静音的显示画面。 如需恢复声音,请按 MUTE 或 VOLUME 按钮。即使没有进行任何 操作,对话框也会在几秒钟后自动消失。
- 当前的图像输入端口选择 ※ 时,声音会一直静音。 请参阅设置 菜单的 AUD10 项目 (Q35)

### 选择输入信号

1. 按投影机上的 INPUT 按钮。 每按一次该按钮,投影机依次切换至如下输入端口。

 $\rightarrow$  COMPUTER IN 1  $\rightarrow$  COMPUTER IN 2 -VIDEO S-VIDEO COMPONENT (Y, Cb/Pb, Cr/Pr)

1. 按遥控器上的 COMPUTER 按钮。 每按一次该按钮,投影机切换至如下 RGB 输入端口。

 $\rightarrow$  COMPUTER IN 1  $\rightarrow$  COMPUTER IN 2

● 当选项菜单 (QQ 40) 中的自动搜索项目选择开启时, 如果按 COMPUTER 按钮切换来自 VIDEO、S-VIDEO 或 COMPONENT 端口的信号 时,投影机将首先检查 COMPUTER IN1 端口。如果在该端口未检测 到任何输入信号,则投影机将按照上述顺序检查其它端口。

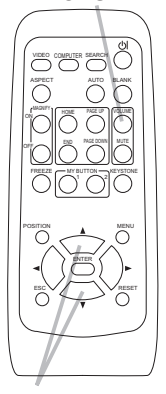

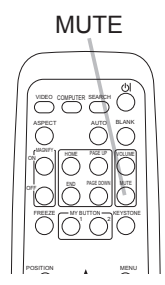

▲/▼

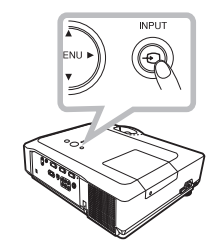

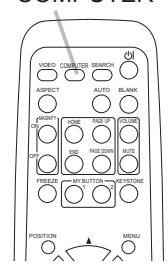

COMPUTER

#### VOLUME

### 选择输入信号(续)

1. 按遥控器的 VIDEO 按钮选择视频信号的输入端口。每按一次该 按钮,投影机依次切换至如下VIDEO输入端口。

 $\rightarrow$  COMPONENT(Y, Cb/Pb, Cr/Pr)  $\rightarrow$  S-VIDEO  $\rightarrow$  VIDEO

● 当选项菜单 (QQ40) 中的自动搜索项目选择开启时, 如果按 VIDEO 按钮切换来自 COMPUTER IN1 或 2 端口的信号,投影机将首先检查 COMPONENT 端口。如果在该端口未检测到任何输入信号,则投影机 将按照上述顺序检查其他端口。

### 搜索输入信号

1. 按遥控器上的 SEARCH 按钮。 投影机将开始检测输入端口,以便发现任何输入信号。 发现某个输入时,投影机将停止搜索并显示图像。如果没有发现信 号,则投影机将返回到操作前所选择的状态。  $\rightarrow$  COMPUTER IN 1  $\rightarrow$  COMPUTER IN 2 **SEARCH** volet en  $\overline{O}$   $\overline{O}$ 

VIDEO S-VIDEO COMPONENT (Y, Cb/Pb, Cr/Pr)

### 选择宽高比

- 1. 按遥控器上的 ASPECT 按钮。
	- 每按一次该按钮,投影机依次切换宽高比模式。
		- 由脑信号 标准 → 4:3 → 16:9 → 小  $\uparrow$
		- 视频信号、S 视频信号或分量视频信号 4:3 → 16:9 → 14:9 → 小 个

 没有信号 4:3 (固定)

- 未输入适当的信号时,ASPECT 按钮不起作用。
- 标准模式将保持信号的原始宽高比。

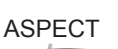

حالت صلاحات

**FREEZE CONSTRUCTION** 

**POSITION MENU** 

VIDEO CUMHUTER SEARCH

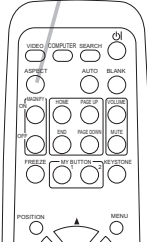

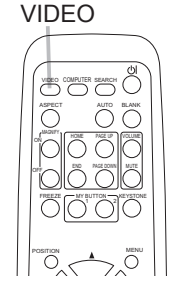

操作

当放置投影机的地方略向左或向右倾斜时,请使用支撑脚调节投 影机水平放置。

使用支撑脚也可使投影机倾斜以便以适当的角度投射图像到 屏幕,投影机的仰角调节范围在 10 度以内。

 $10^{\circ}$ 

本投影机有两个支撑脚和两个支撑调校钮。在按住调校钮时,便可调节其相同侧的 支撑脚。

抓住投影机,同时按住支撑脚调校钮,支撑脚自动松开。

- 2. 将投影机的前端置于所需要的高度。
- 3. 松开支撑脚调校钮后,支撑脚被锁定。
- △ 在确认支撑脚已被锁定之后,将投影机轻轻放下。
- 5. 若有必要,可用手转动支撑脚进行微调。当转动支撑脚时,请抓紧投影机。

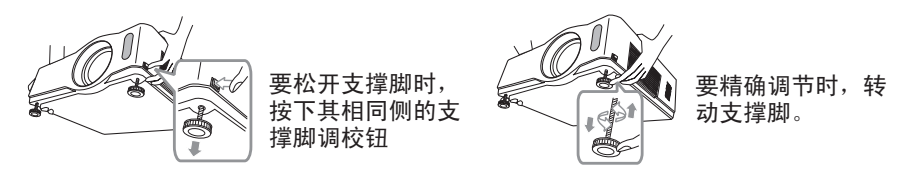

△ 注意事项 ▶ 请勿在未抓紧投影机的情况下按住调校钮, 否则本机有可能摔落。 ▶除调节支撑脚在10度范围内设置投影机仰角之外, 请不要使投影机倾斜。投影机倾斜过 度将会导致故障发生或缩短其使用寿命。

#### 调节变焦和对焦

- 1. 使用变焦环调节屏幕尺寸。
- 2 使用对焦环聚焦图像。

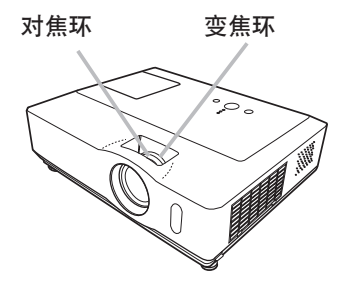

### 使用自动调节功能

- 1. 按遥控器上的 AUTO 按钮。
	- 按此按钮进行以下操作:
	- 电脑信号

将自动调节垂直位置、水平位置和水平相位。并且水平尺寸将被 自动设定为默认值。请确保在尝试使用本功能前将应用程序窗口 设置为其最大尺寸。较暗的图像可能无法进行正确调节。因此调 节时, 请使用明亮的图像。

- 视频信号、S 视频信号或分量视频信号 将自动为不同的输入信号选择最佳视频格式。 .<br>仅当输入菜单 (**Q)32**) 的"视频格式"选项选择自动时,本功能才可用。垂直 位置和水平位置将被自动设定为默认值。对于分量视频信号,水平相位也将自 动设为缺省值。 **POSITION** MENU
- 自动调节操作需要花数秒钟。请注意对于某些输入本功能可能无法正常起作用。 当此功能用于视频信号时,图像外框可能会出现某些多余的东西(如线条)。
- 当选项菜单中特殊设定项目的自动调节项目选择精细或关闭时,此功能所调 节的项目可能会有变化 *(1*0043)。

### 调节位置

- 1. 请在没有菜单显示时,按遥控器上的 POSTION 按钮。 屏幕上将出现"位置"指示。
- 2. 使用光标按钮 ▲/▼/●/▶ 调节图像位置。 如需复位操作,请在操作时按遥控器上的 RESET 按钮。 如需完成该操作,请再次按 POSITION 按钮。即使没有进行任何操 作,显示画面也将在几秒钟后消失。
- 对视频信号、S 视频信号或分量视频信号使用此功能时, 图像外框 可能会出现某些多余的东西(如线条)。
- 当此功能用于视频信号、S 视频信号或分量视频信号时, 此调节的范围依影像菜 单 (*29*) 中的扫描度设定而异。扫描度设定为 10 时,则无法调节位置。
- 当菜单出现在屏幕上时,如果按 POSITION 按钮,所显示的图像不会移动, 但菜 单的位置会移动。

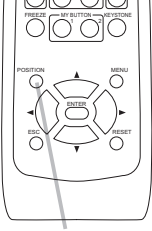

POSITION

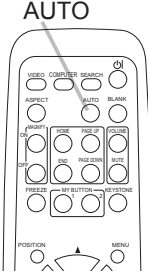

$$
\mathsf{OTU} \Lambda
$$

操作

20

操作

### 校正梯形失真

- 1. 按遥控器上的 KEYSTONE 按钮。
- 屏幕上将出现显示画面,帮助您校正失真。
- $2.$  使用光标按钮 ▲/▼ 选择自动或手动操作, 并按 ▶ 按钮执行 以下操作:
	- 1) 自动:执行自动垂直梯形校正。
	- 2) 手动: 显示梯形校正的对话框。 用 ▲/▼ 按钮进行调节。

如需关闭显示画面并完成该操作,请再次按 KEYSTONE 按钮。即 使没有进行任何操作,对话框也会在几秒钟后自动消失。

- 本功能的可调节范围依输入而异。对于某些输入,本功能可能无 法正常工作。
- 当反转项目选择为吊装背投或吊装时, 如果投影机屏幕倾斜或投 影机有一向下的角度,则本功能可能效果不佳。
- 当变焦调整处于远侧时, 梯形校正可能会过度。只要可能, 请在变焦调整处于 近侧时使用该功能。
- 当投影机被置于水平位置(约 ±0°)时, 自动梯形失真校正可能不起作用。
- 当投影机倾斜接近 ±30 度时,本功能可能效果不佳。
- 状态监视功能启用时, 此功能不起作用 (Q49)。
- 1. 按遥控器上的 MAGNIFY ON 按钮。
- 屏幕上出现"扩大"指示且投影机将进入扩大模式。数秒钟内无 操作时, 该指示将消失。
- 2. 使用光标按钮 ▲/▼ 调节放大级别。
- 如需移动放大区域,请在扩大模式下按 POSITION 按钮, 然后使 用光标按钮 ▲/▼/◄/► 移动区域。如需确定放大区域,请再次按 POSITION 按钮。 如需退出扩大模式并返回到正常屏幕,请按遥控器的MAGNIFY OFF 按钮。
- 输入信号改变时, 或执行改变显示状况的操作(自动调节等)时, 投影机自动退出扩大模式。
- 尽管处于扩大模式时,梯形失真状况可能有差异,在投影机退出扩大模式时将恢 复。

通知事项 • 放大级别可精确调节, 靠近屏幕观看便可发现所需的级别。

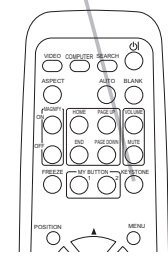

KEYSTONE

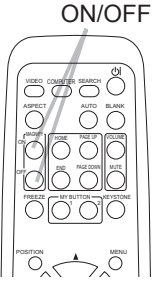

MAGNIFY

- 1. 按遥控器上的 FREEZE 按钮。 屏幕上将出现"静止"指示(如果屏幕菜单的消息项目选择关闭 时,该指示将不会出现 (139)),然后投影机将讲入静止模式。
- 当按下任一投影机按钮或遥控器的STANDBY/ON、SFARCH、 COMPUTER、VIDEO、BLANK、AUTO、VOLUME、MUTE、KEYSTONE、 MENU、MAGNIFY 和 MY BUTTON1/2(我的存储器或图像模式被指派到 该按钮上时除外)(*42*)按钮时,投影机将自动退出静止模式。
- 如果投影机连续长时间投影静止图像,则液晶显示面板可能残余图像。请勿使投 影机长时间处于静止模式。

### 暂时清屏

- 1 按遥控器上的 BLANK 按钮。 将显示空白画面代替输入信号的画面。请参阅屏幕菜单部分的多 色清屏一节 (*36*)。 如需清除空白画面并返回到输入信号画面,请再次按 BLANK 按钮。
- ●按下投影机或遥控器的一个按钮(ASPECT、POSITION、MAGNIFY或 FREEZE按钮以及被指派为自动梯形校正囚 执行、我的存储器或图 (*42*) 像模式的MY BUTTON1/2按钮 除外),投影机将自动返回输入 信号画面。

通知事项 • 使用多色清屏时不会自动静音, 如有必要, 请先设置音量或静音。

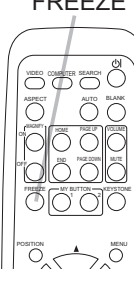

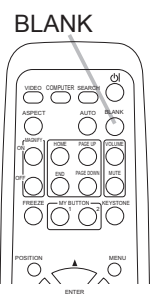

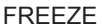

操作

#### 操作

### 使用菜单功能

本投影机包含下列菜单:

图像、影像、输入、设置、屏幕、选项、和简易菜单。

简易菜单由常用功能组成;其他菜单分为各专项菜单,它们共同构成高级菜单。 各个菜单的操作方式相同。这些菜单的基本操作如下。

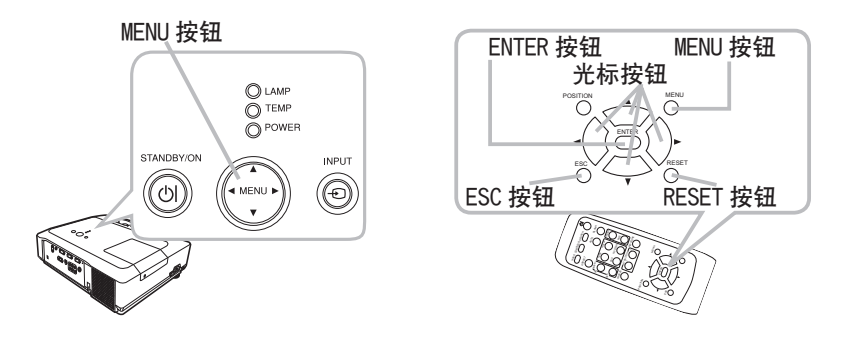

1. 按遥控器或投影机上的 MENU 按钮。 将出现开机后最近一次使用的高级菜单或简易菜单。 如果您想要移动菜单位置,请在按 POSITION 按钮后使用光标键。投影机在显示 任一菜单期间,投影机上的 MENU 按钮起光标按钮的作用。

- 2 如果您想要显示高级菜单,请选择"进入高级菜单…"
- 3 使用光标按钮 ▲/▼ 选择要操作的项目。
- 4. 使用光标按钮 ◄/► 操作项目。

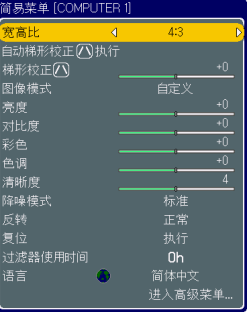

简易菜单

- 2. 使用光标按钮 ▲/▼ 选择菜单。 如果您想显示简易菜单,请选择简易菜单。 然后按 ► 光标按钮或 ENTER 按钮选择一个项目。所选项 目的下层菜单将出现。
- 3. 使用光标按钮 ▲/▼ 选择要操作的项目。 然后按 ► 光标按钮或 ENTER 按钮进行下一步操作。所 选项目的操作菜单将出现。

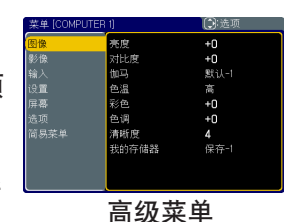

4. 使用光标按钮 ▲/▼ 操作项目。

- 当选择某个输入端口或显示某种输入信号时, 不能执行某些功能。
- 如需复位操作,请在操作时按遥控器上的 RESET 按钮。请注意,某些项目(语言, 水平相位,音量)无法复位。
- 在高级菜单中, 需要返回前面的显示时, 请按 ◀ 光标按钮或遥控器上的 ESC 按钮。
- 5. 再次按遥控器上的 MENU 按钮关闭菜单并完成该操作。 如果没有进行任何操作,显示画面约10秒后将会消失。

### 简易菜单

通过简易菜单可以设定下表中所列的项目。 用 ▲/▼ 光标按钮选择一个项目。 接着参照下表进行操作。

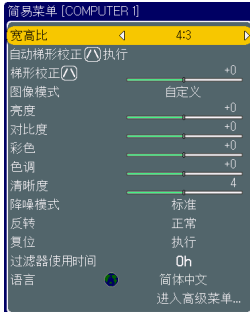

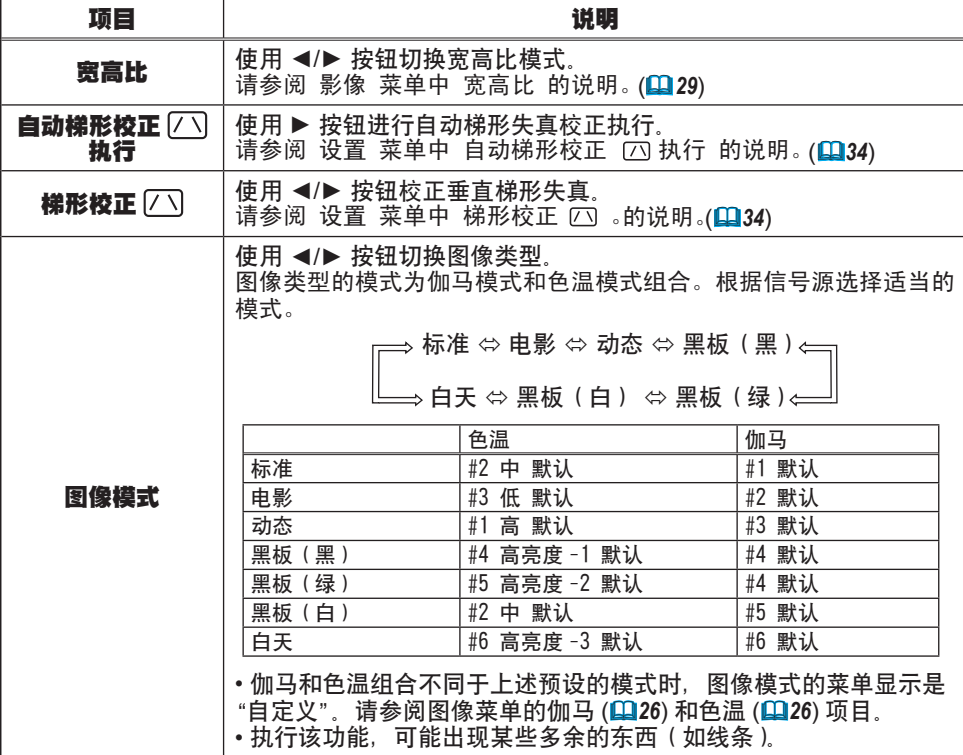

### 简易菜单(续)

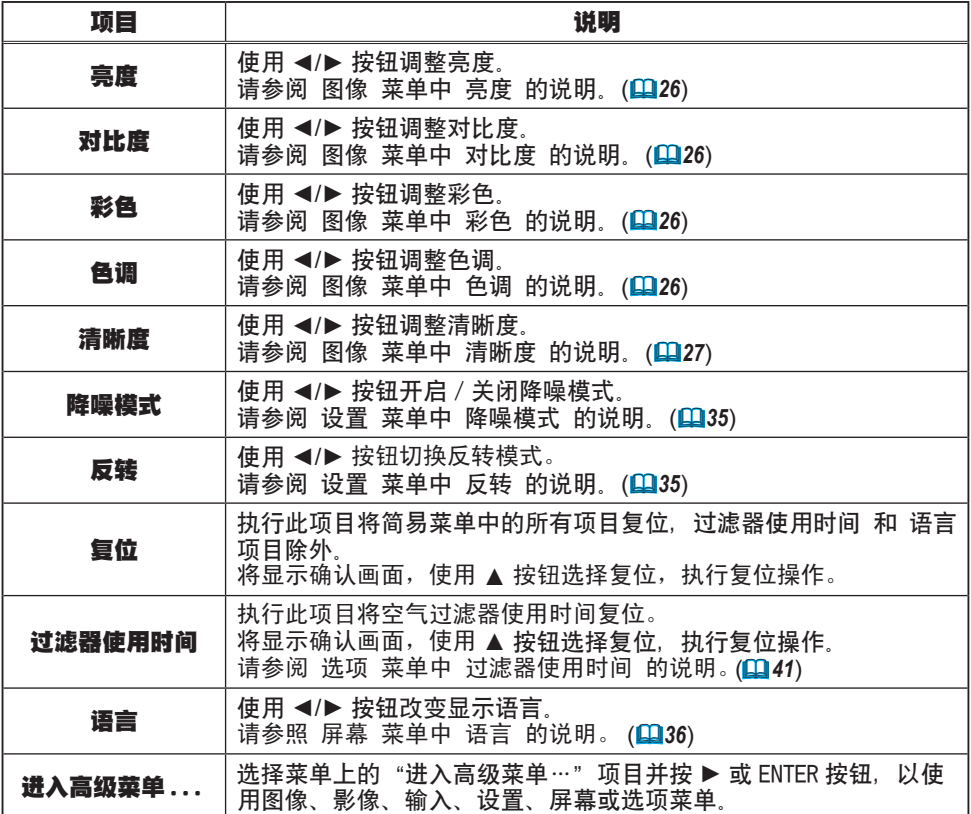

图像菜单

通过图像菜单可以设定下表中所列的项目。 用 ▲/▼ 光标按钮选择项目,并按 ► 光标按钮或 ENTER 按钮执行该项目。接着参照下表进行操作。

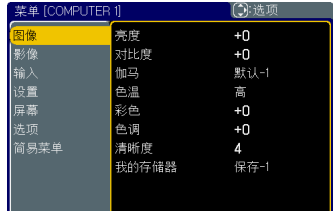

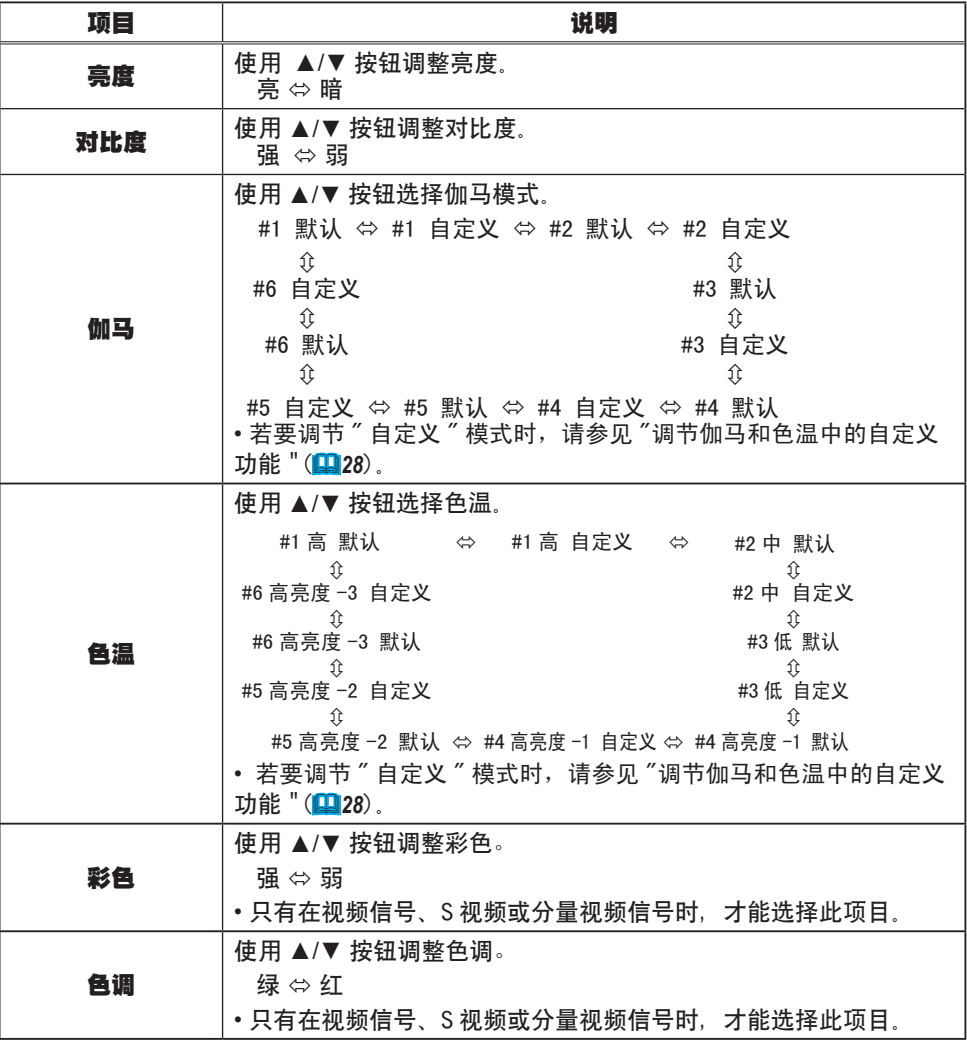

### 图像菜单(续)

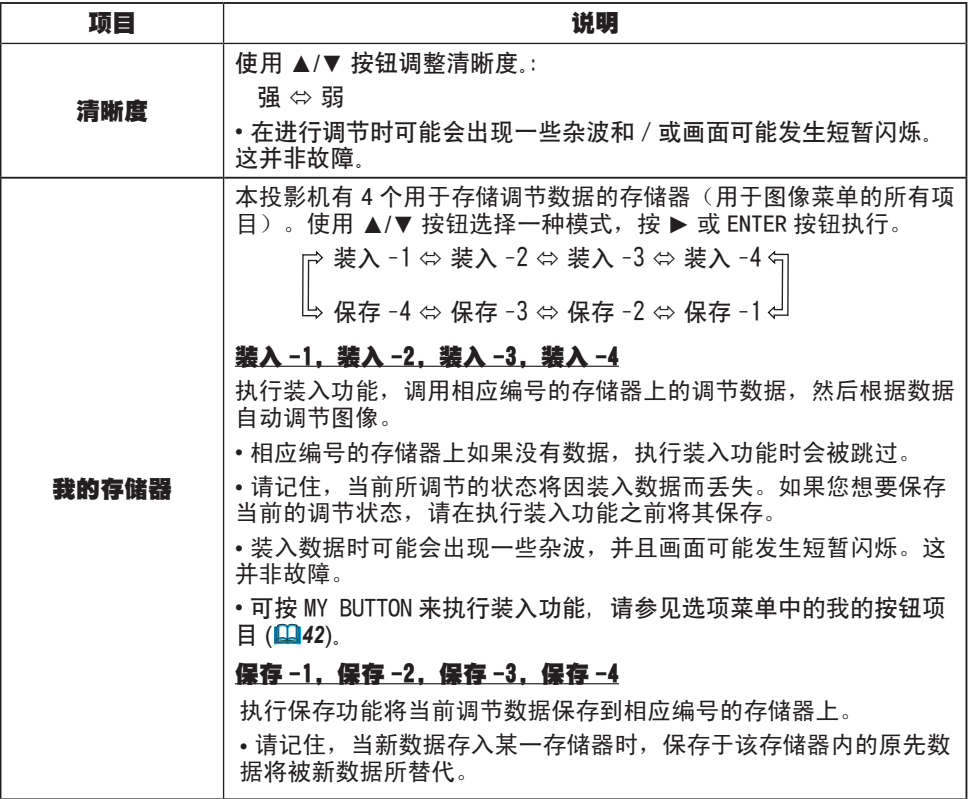

#### 图像菜单(续)

#### 调节伽马和色温中的自定义功能

选择伽马或色温项目中某种自定义模式,然后按  $\blacktriangleright$  按钮或 ENTER 按钮,将显示对话框以帮助您进 行调节。

使用 ◀/▶ 按钮选择一个项目,然后用 ▲/▼按钮 调节。

• 在执行此功能时, 屏幕上可能会出现线条或其 他失真。

您可以按 ENTER 按钮在屏幕顶部显示测试图, 以 确认调节效果。

每按一次 ENTER 按钮,测试图按如下顺序变化。

无图案 ⇨ 灰度图案 (9 级)

 $\mathbb{O}$   $\mathbb{O}$ 

渐变 ⇨ 灰度图案(15级)

• 您也可不显示测试图而直接调节各功能

#### 调节伽马

您可改变特定阶调的亮度。

8条调节栏对应于测试图除左边最黑那一级以外的8种阶调。因此如果您想要调节测试图左边 边的第 2 种阶调 ( 灰度图案(9 级)),请使用调节栏"1"。测试图左边最黑的阶调无法使 用任何调节栏进行调节。

#### 调节色温

您可改变 3 种颜色 (红, 绿, 蓝)各自的亮度。

偏移调节将改变测试图整个阶调的彩色亮度。增益调节将主要影响测试图较亮阶调的彩色亮 度。

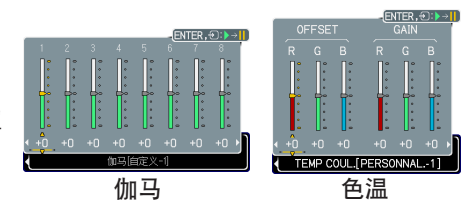

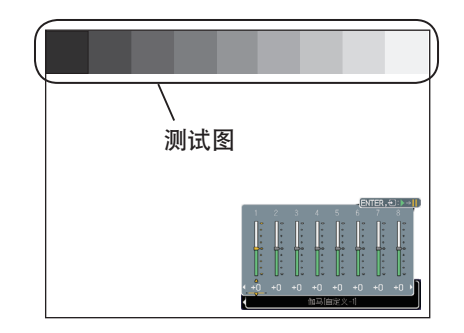

### 影像菜单

通过影像菜单可以设定下表中所列的项目。 用 ▲/▼ 光标按钮选择项目,并按 ► 光标按钮或 ENTER 按钮执行该项目。接着参照下表进行操作。

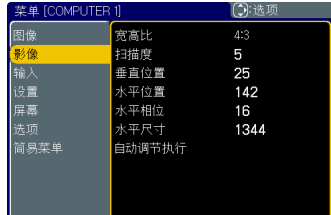

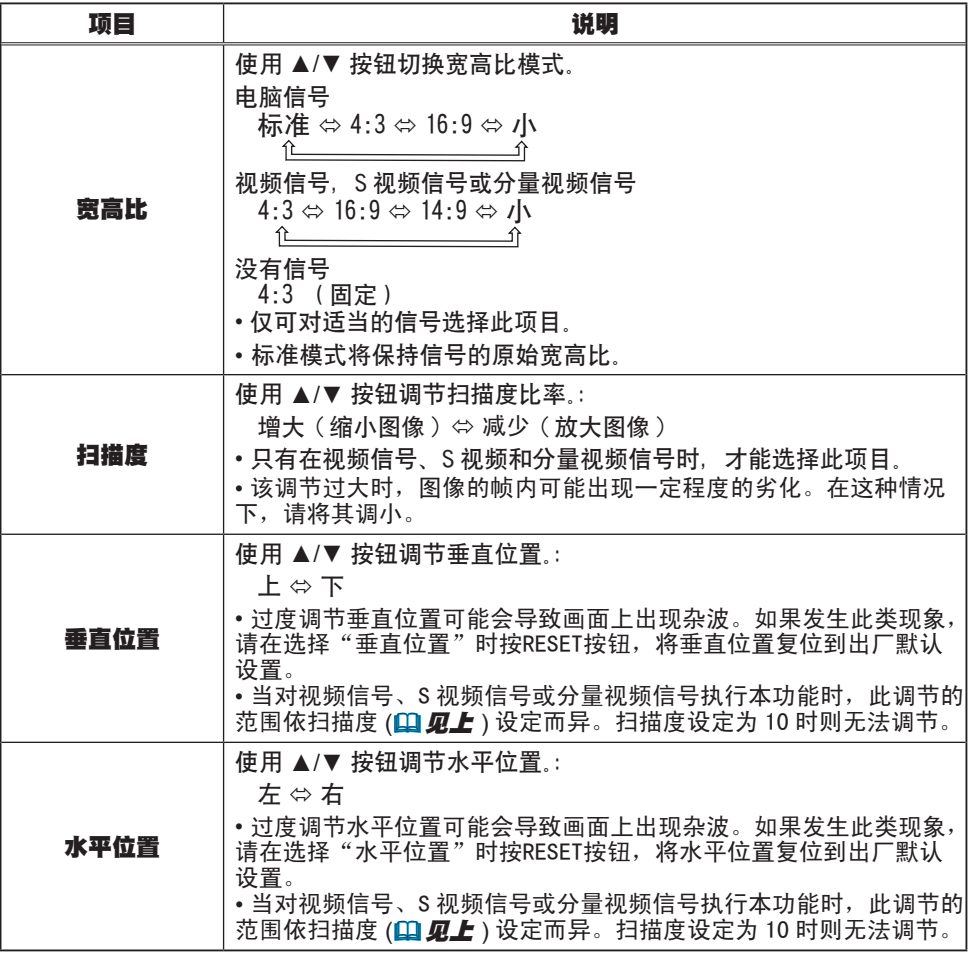

### 影像菜单(续)

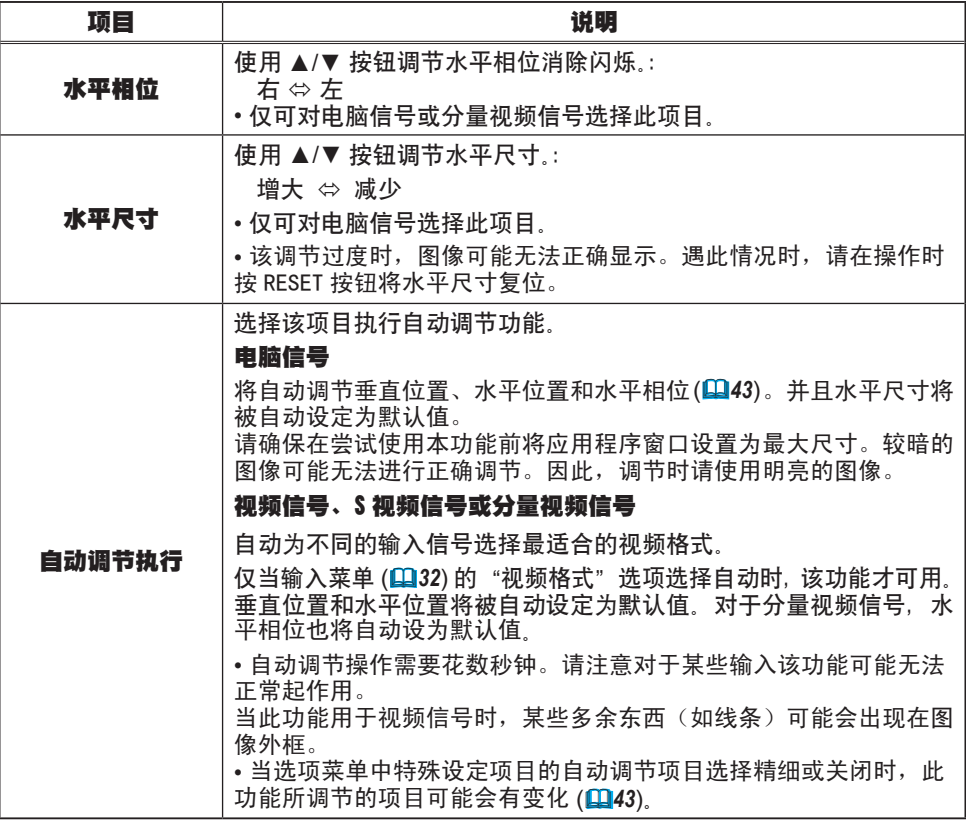

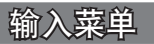

通过输入菜单可以设定下表中所列的项目。 用 ▲/▼ 光标按钮选择项目,并按 ► 光标按钮或 ENTER 按钮执行该项目。接着参照下表进行操作。

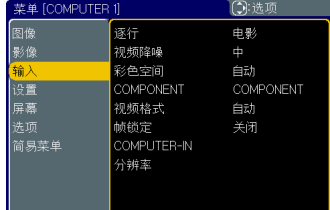

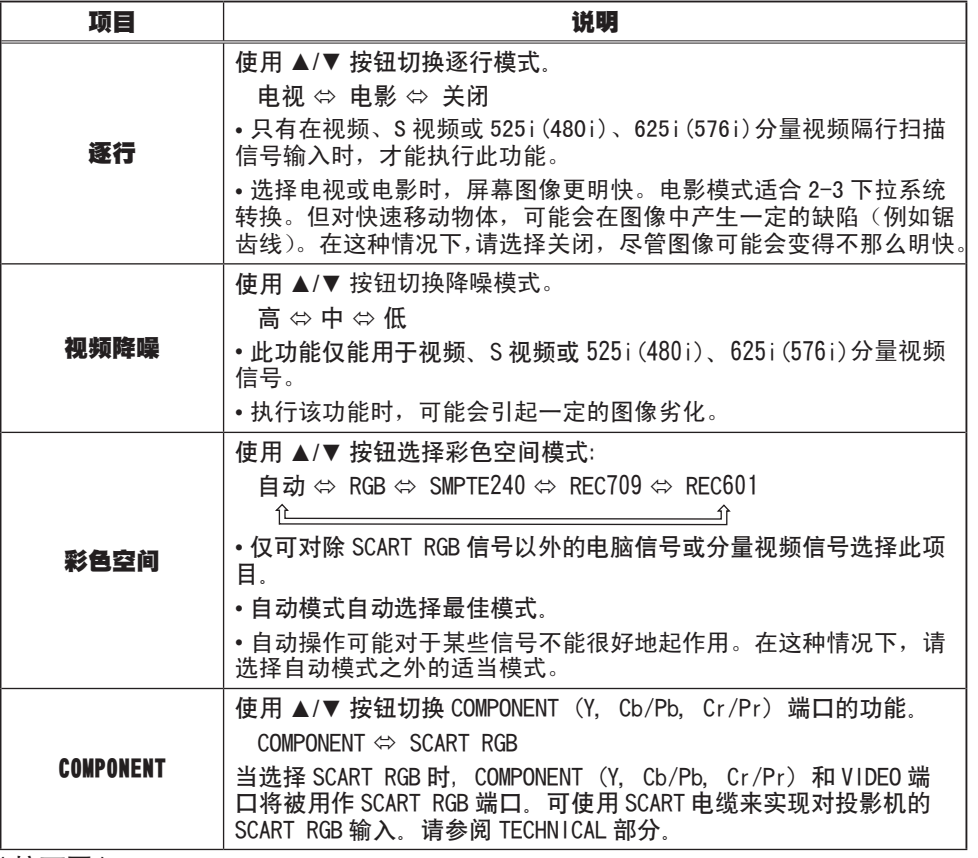

### 输入菜单(续)

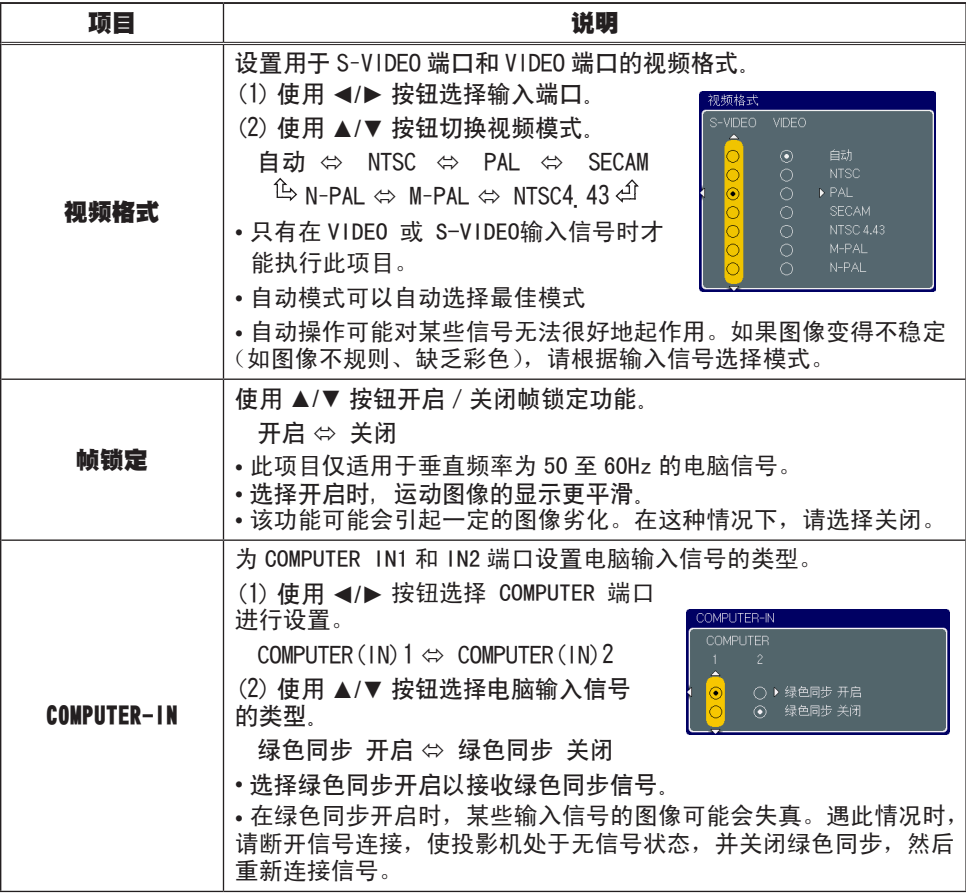

### 输入菜单(续)

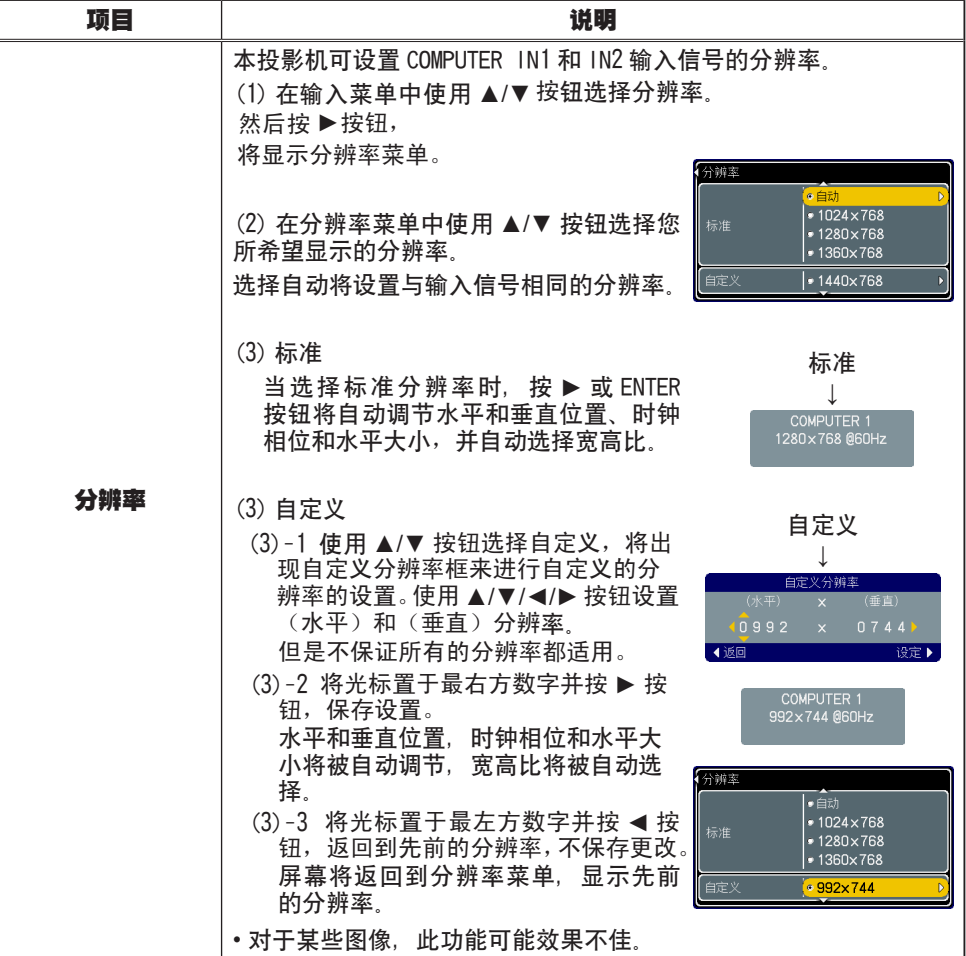

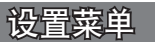

通过设置菜单可以设定下表中所列的项目。

用 ▲/▼ 光标按钮选择项目,并按 ► 光标按钮或 ENTER 按钮执行该项目。接着参照下表进行操作。

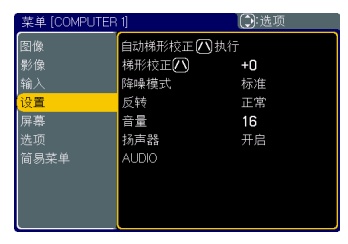

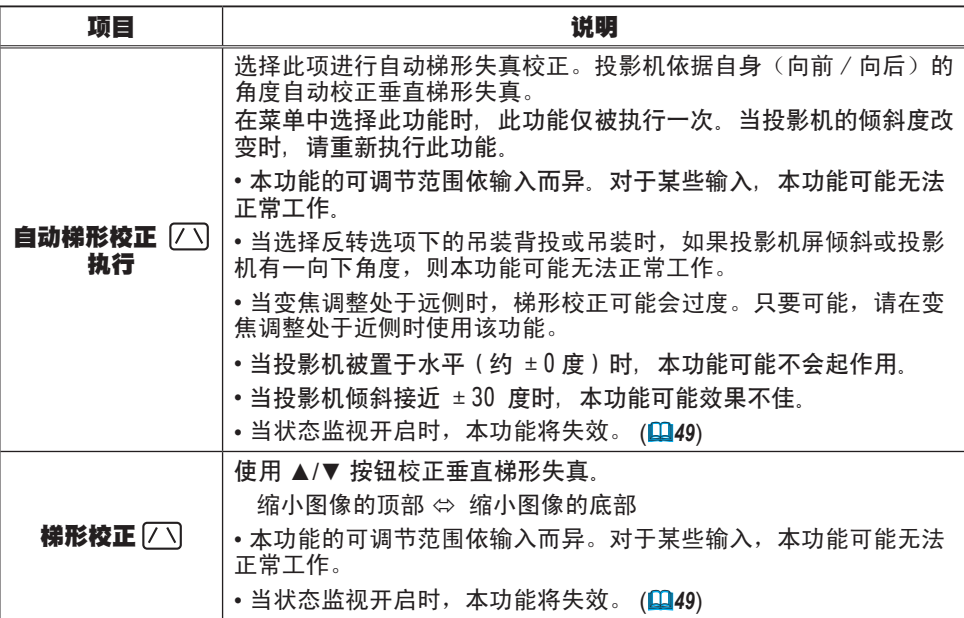
### 设置菜单(续)

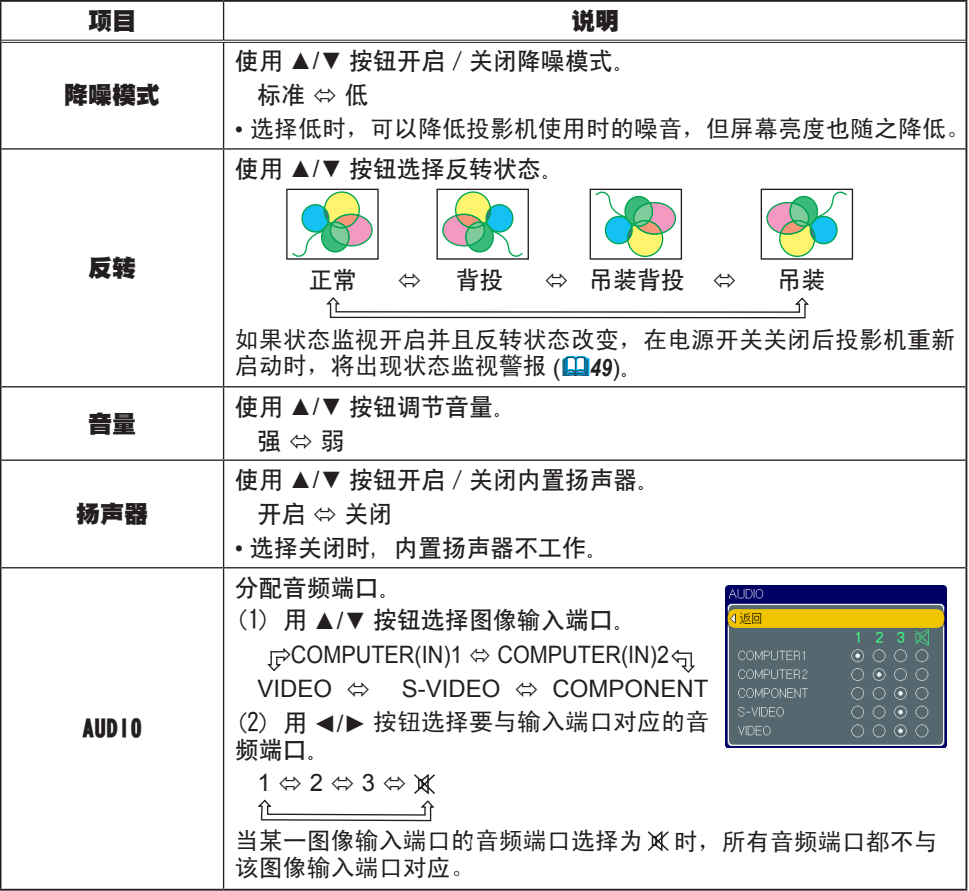

屏幕菜单

通过屏幕菜单可以设定下表中所列的项目。 用 ▲/▼ 光标按钮选择项目,并按 ► 光标按钮或 ENTER 按钮执行该项目。接着参照下表进行操作。

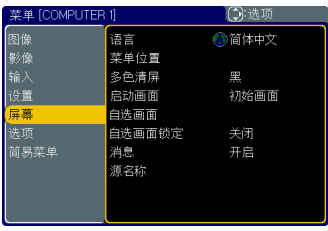

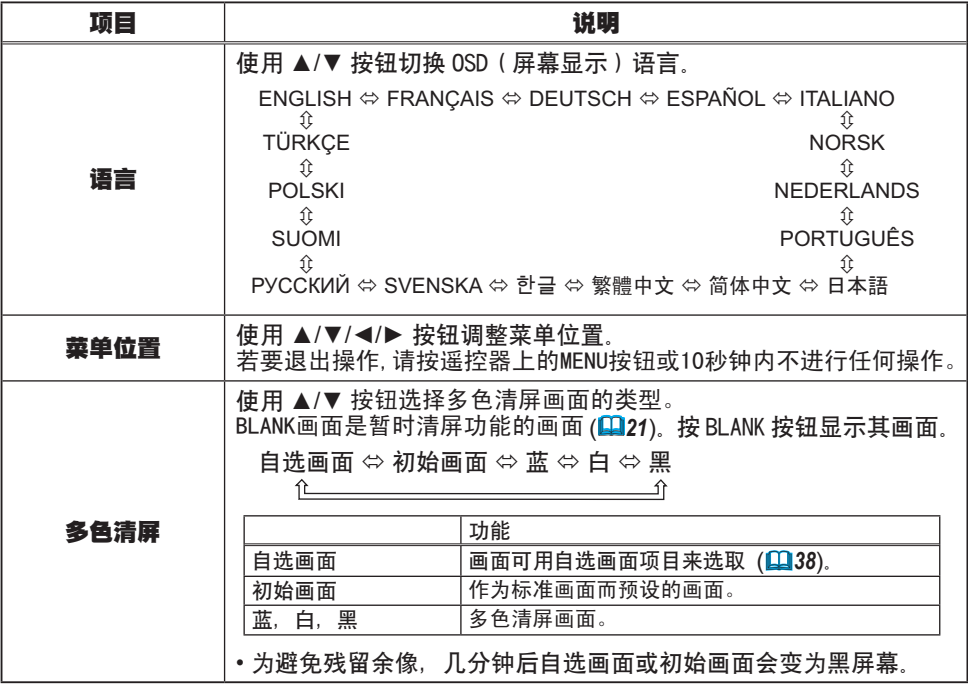

### 屏幕菜单(续)

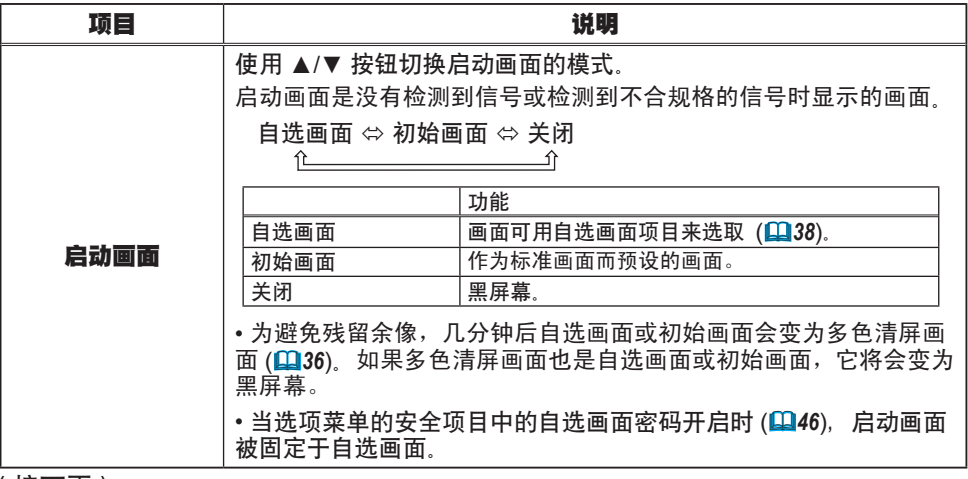

### 屏幕菜单(续)

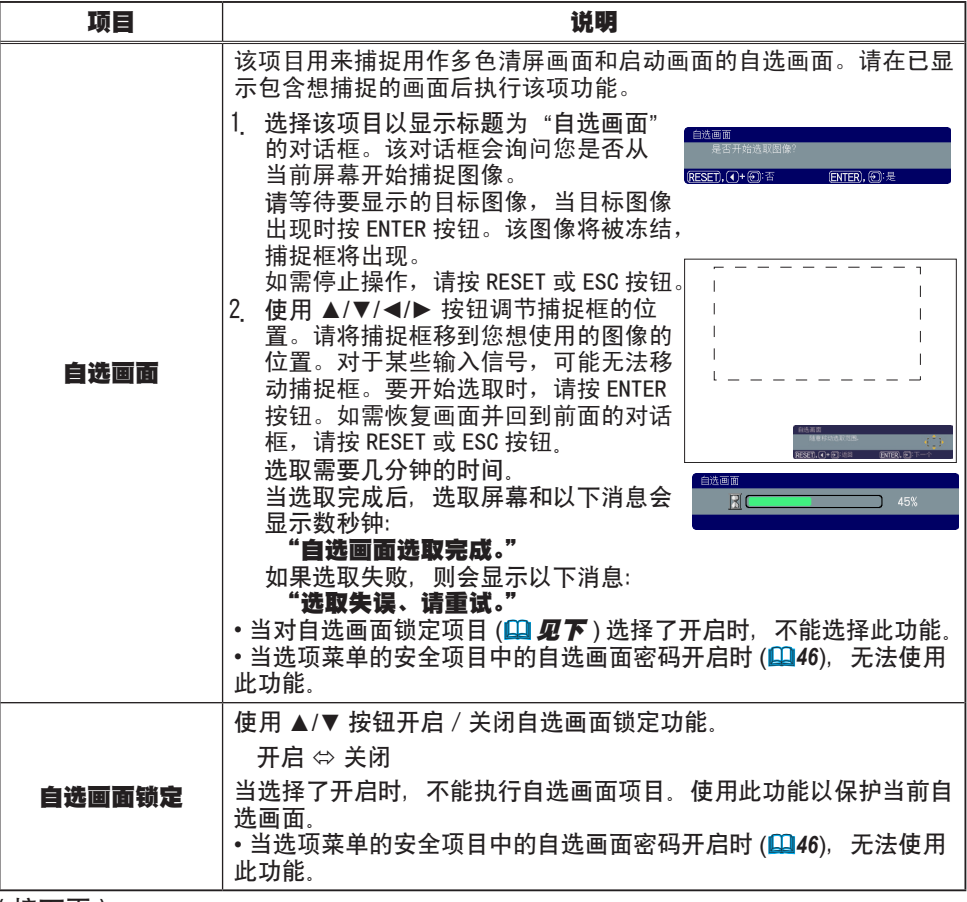

### 屏幕菜单(续)

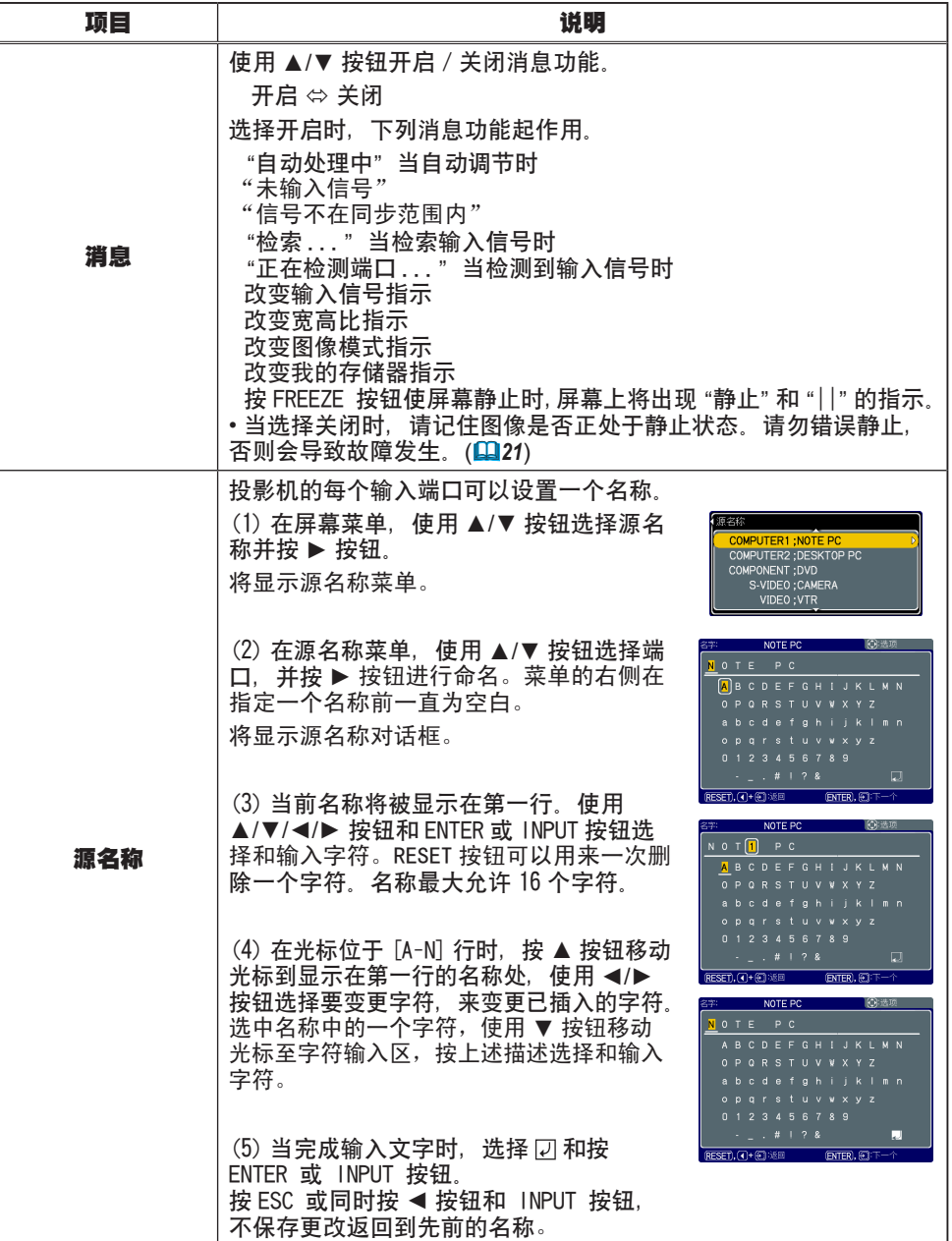

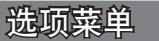

通过选项菜单可以设定下表中所列的项目。

用 ▲/▼ 光标按钮选择项目,并按 ► 光标按钮或 ENTER 按钮执行该项目(灯泡使用时间和过滤器使用 时间项目除外)。 接着参照下表进行操作。

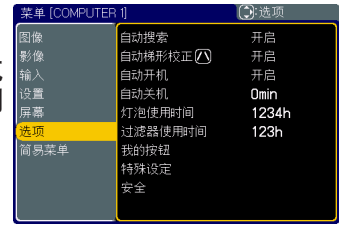

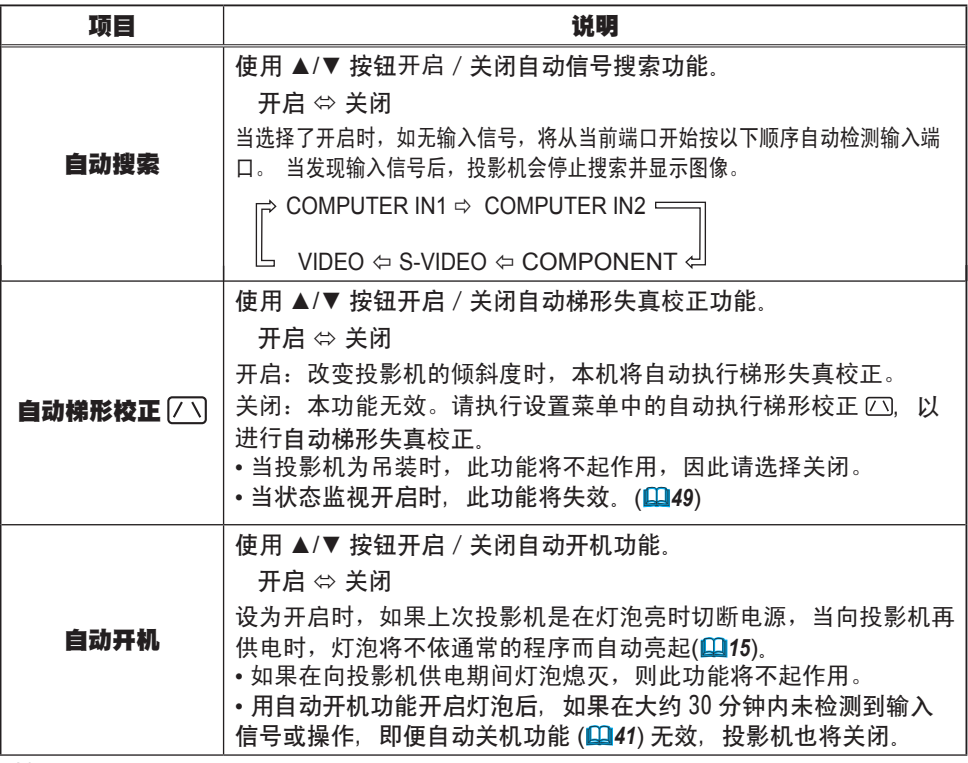

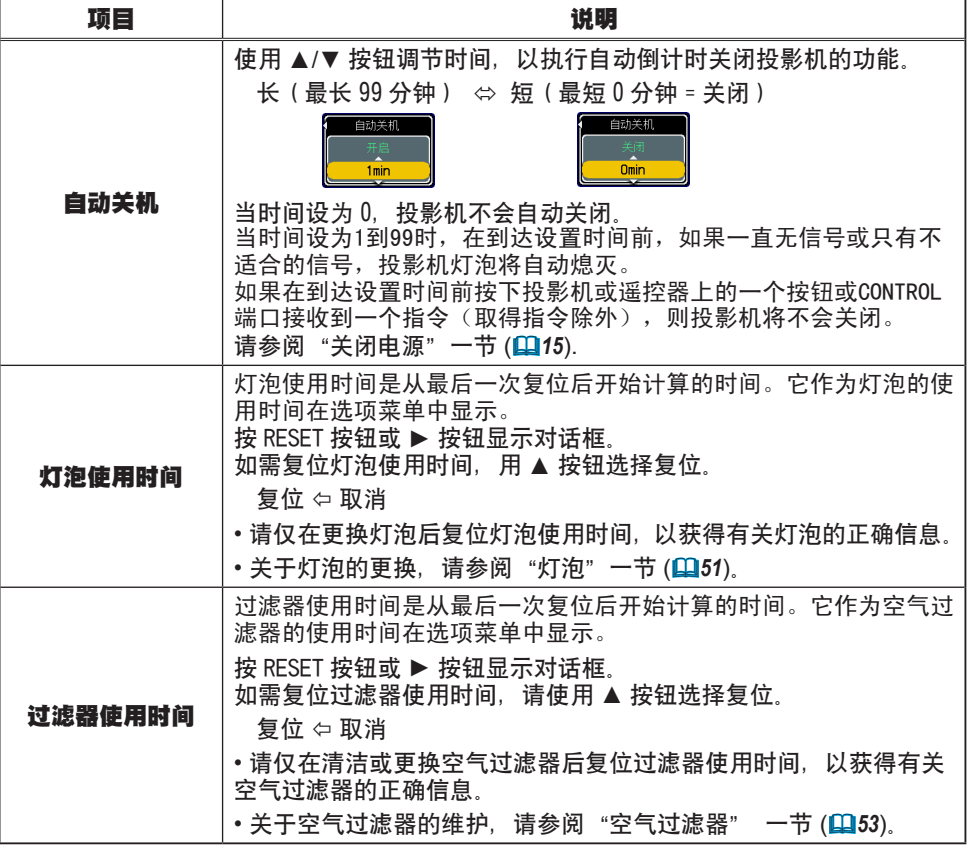

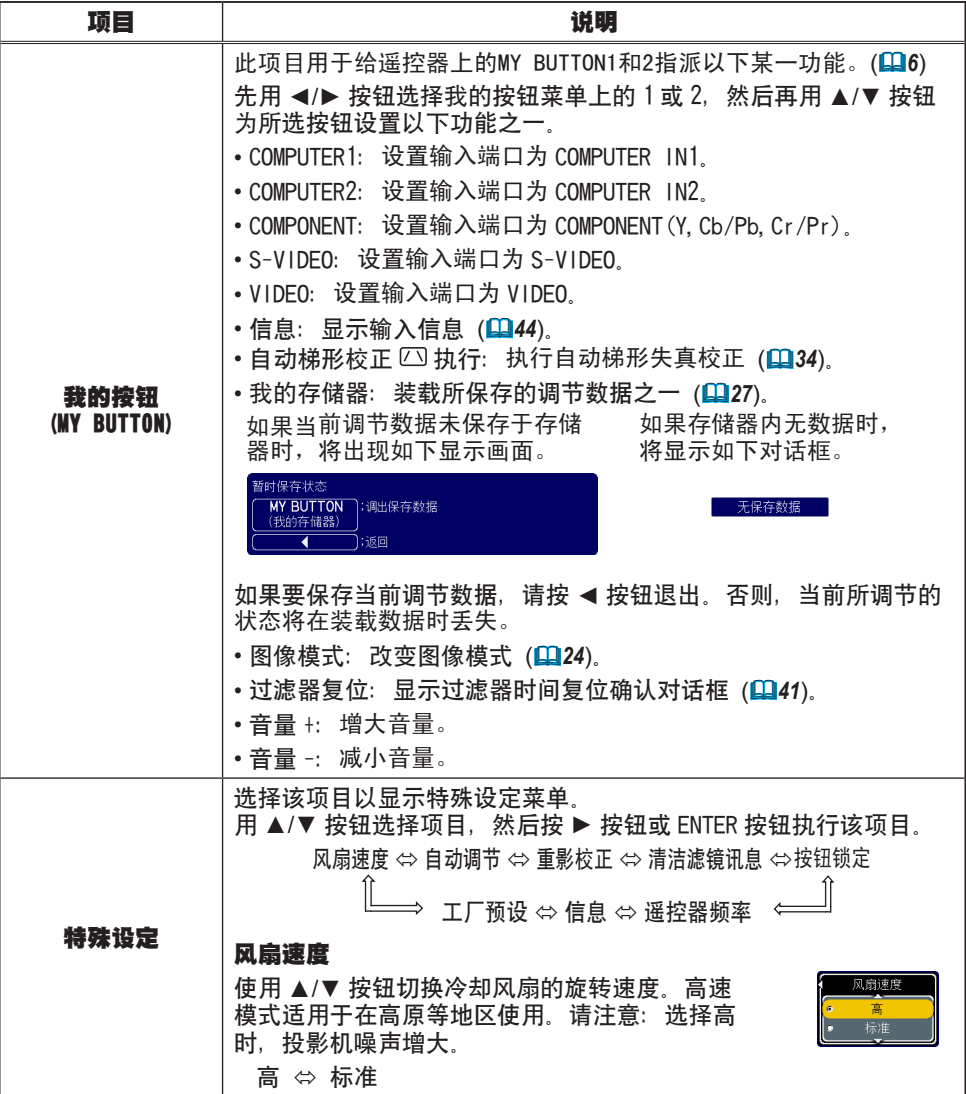

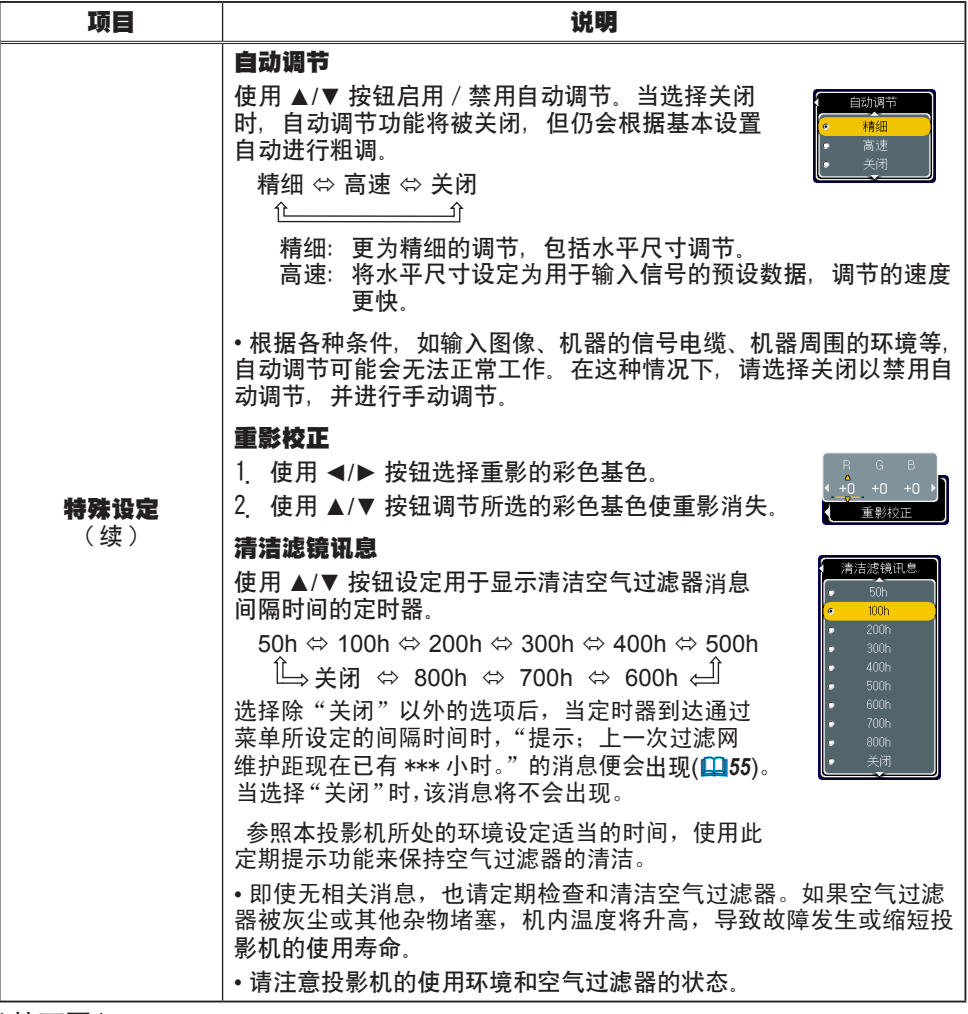

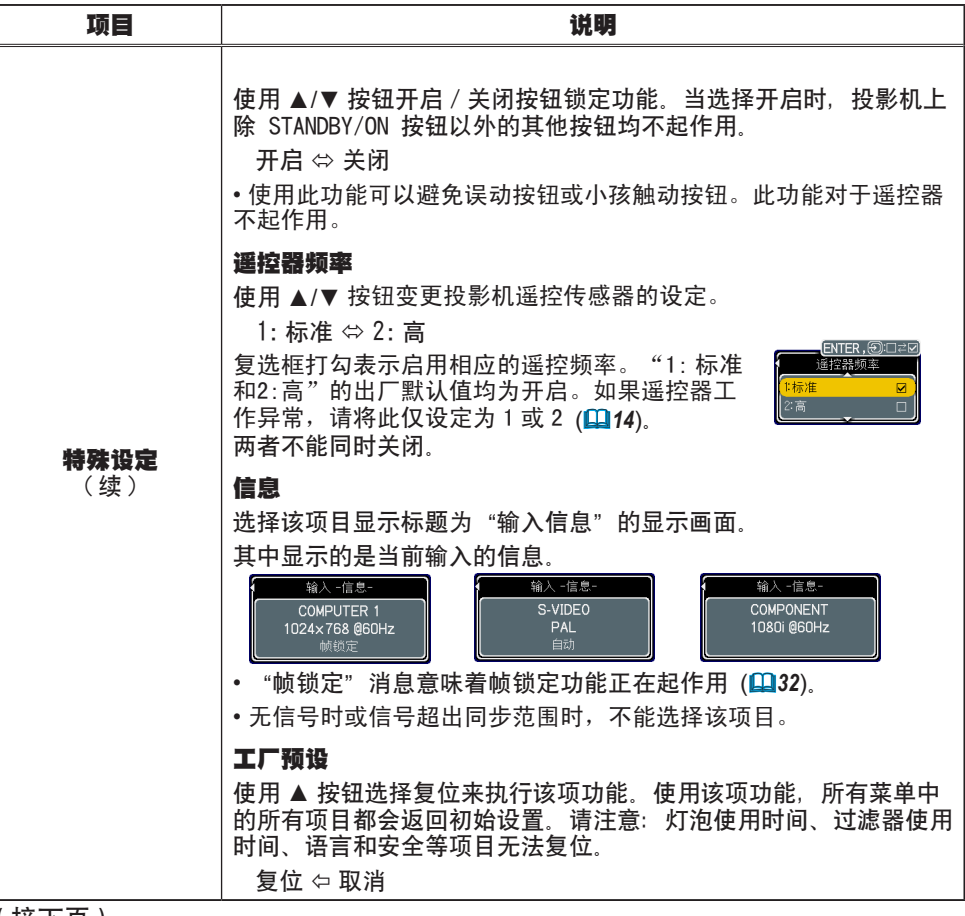

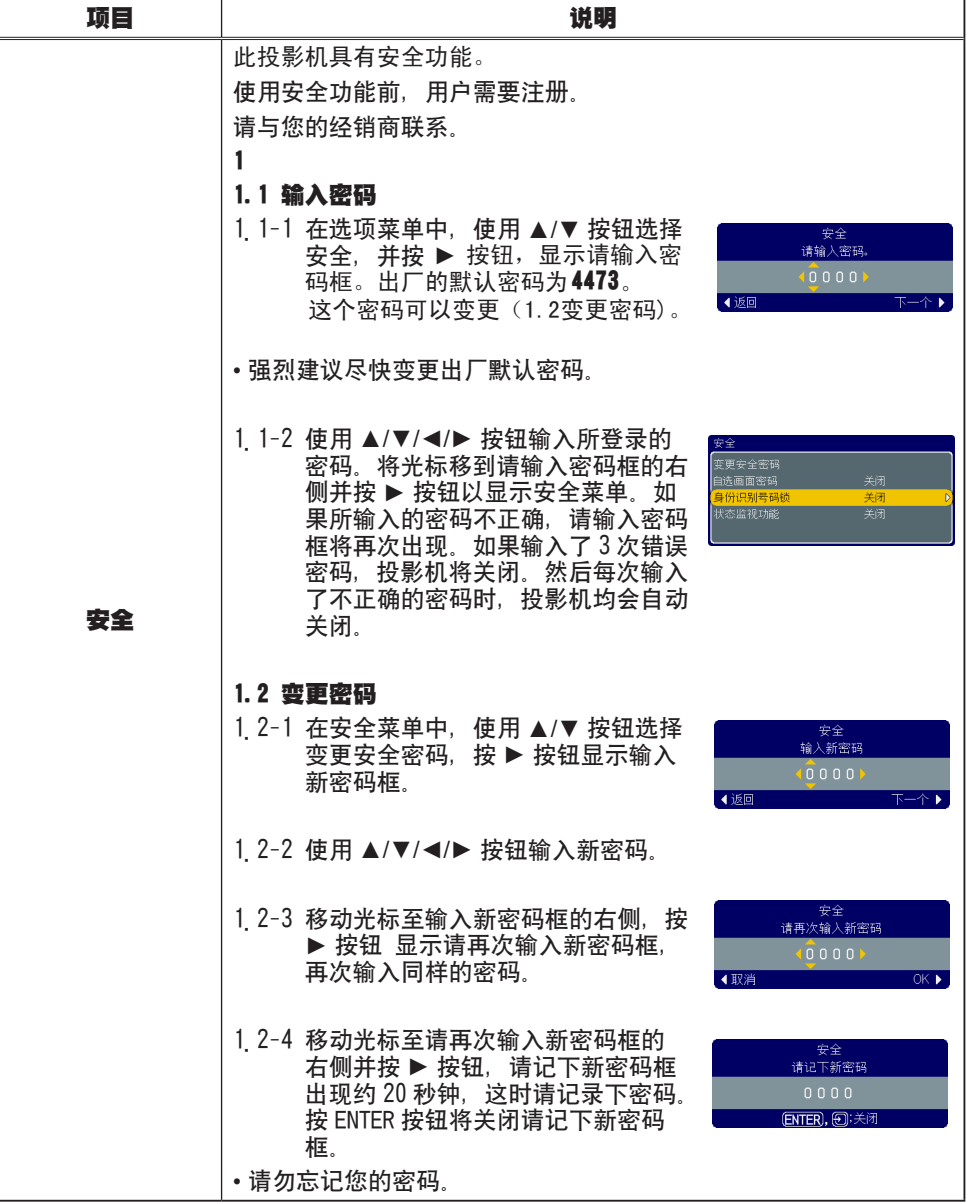

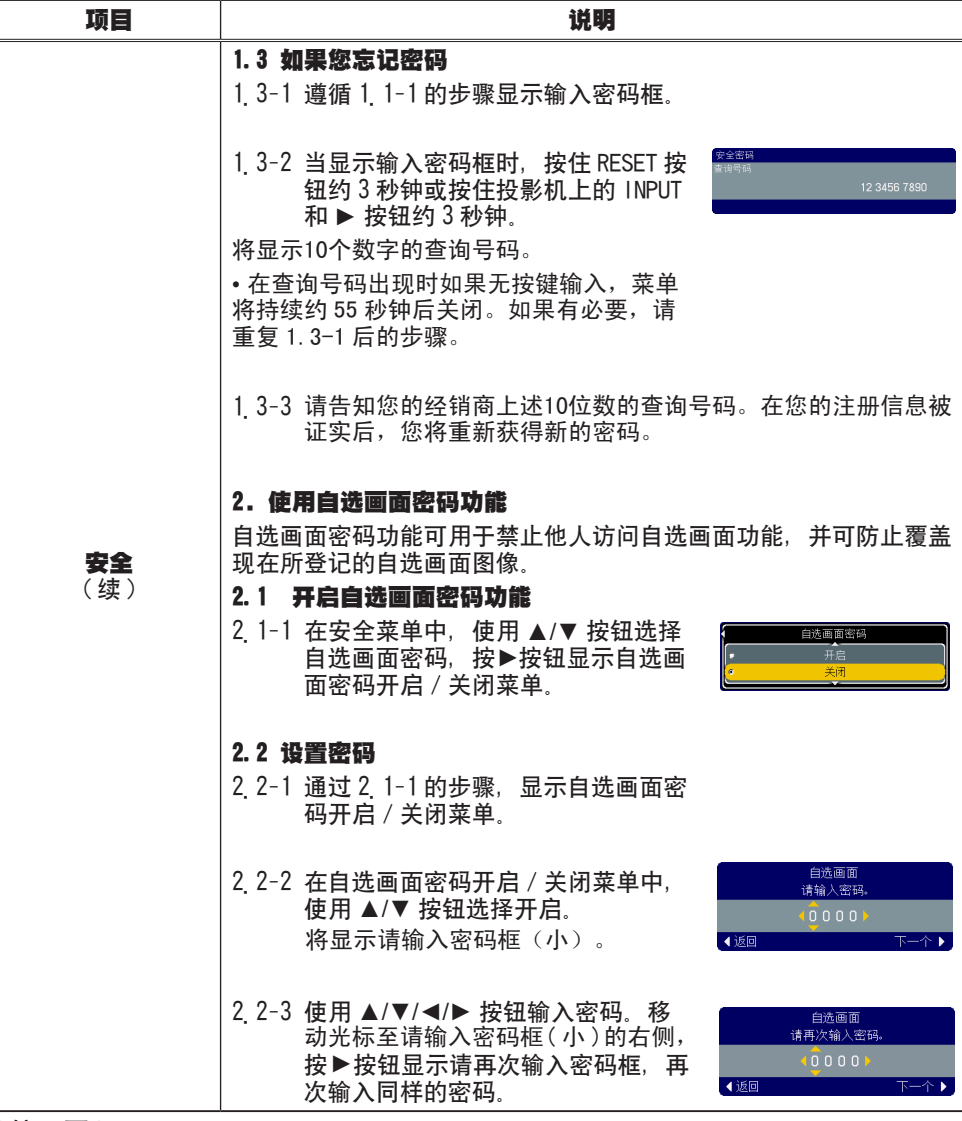

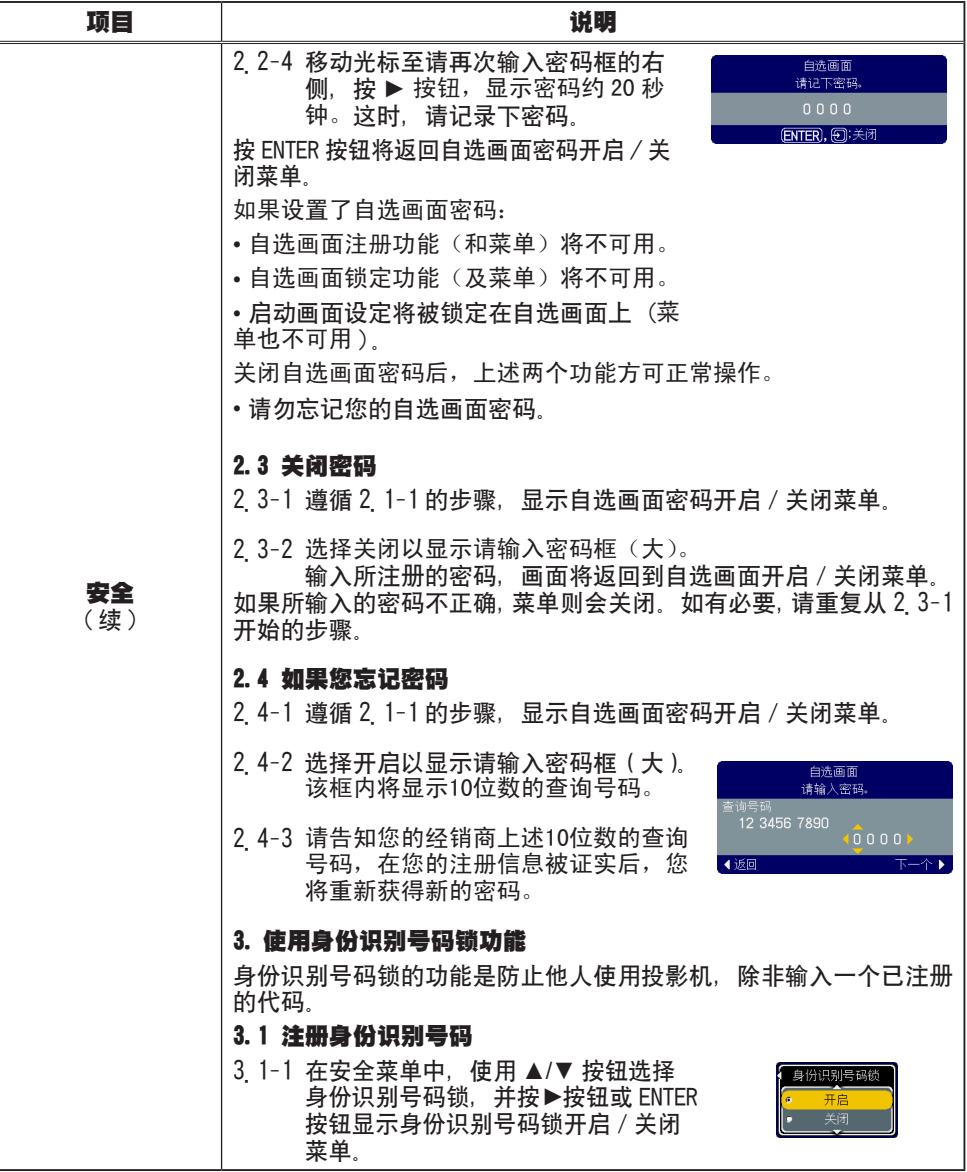

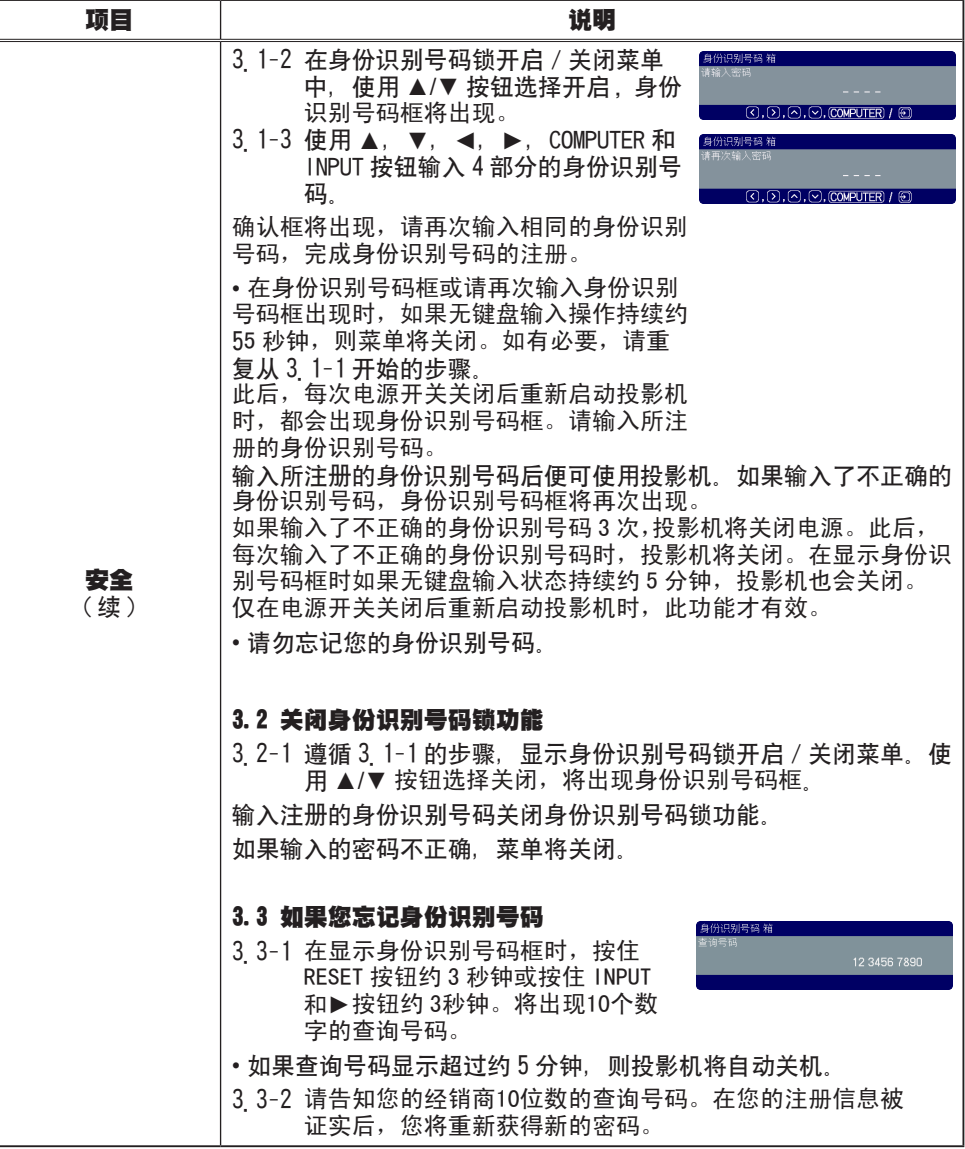

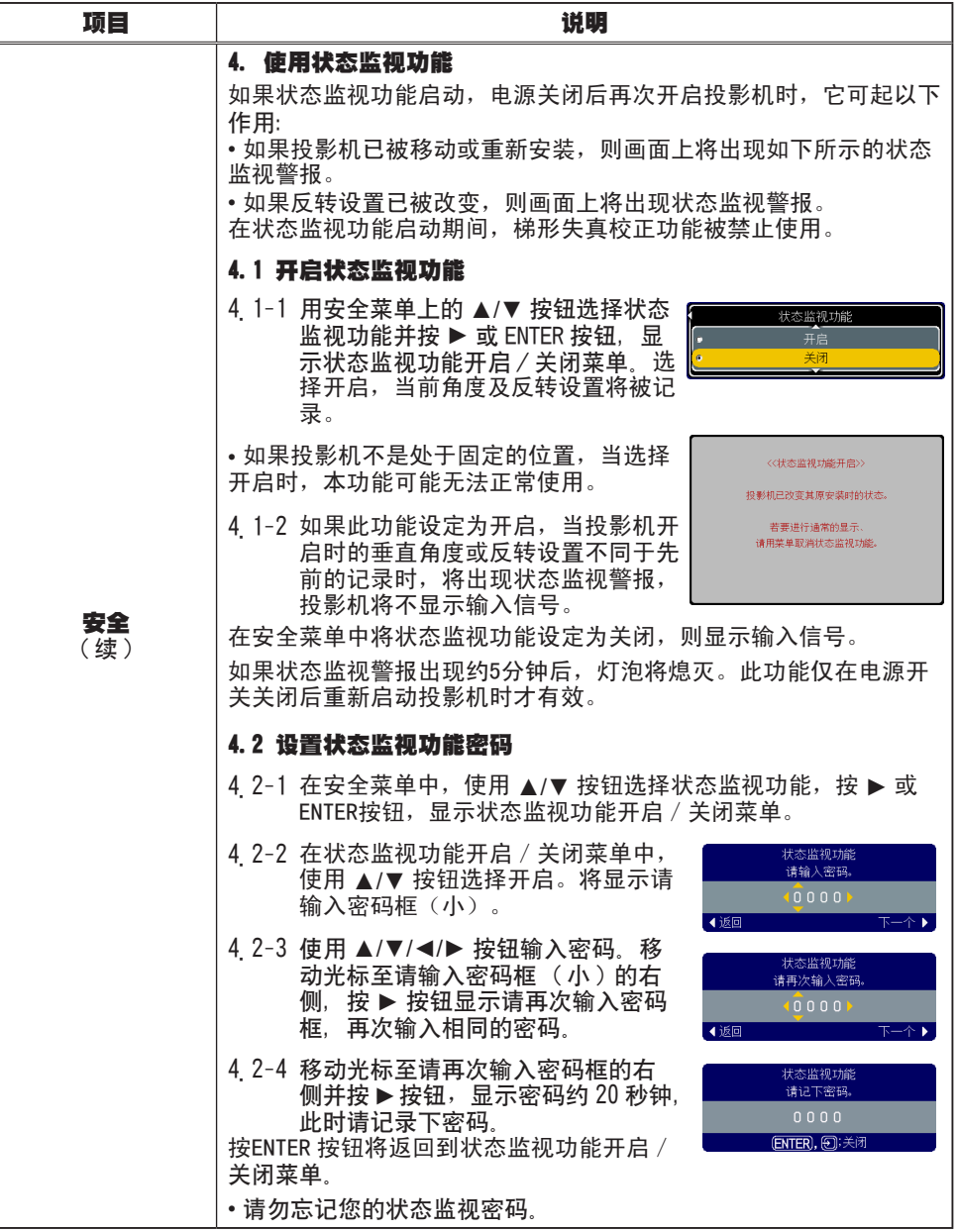

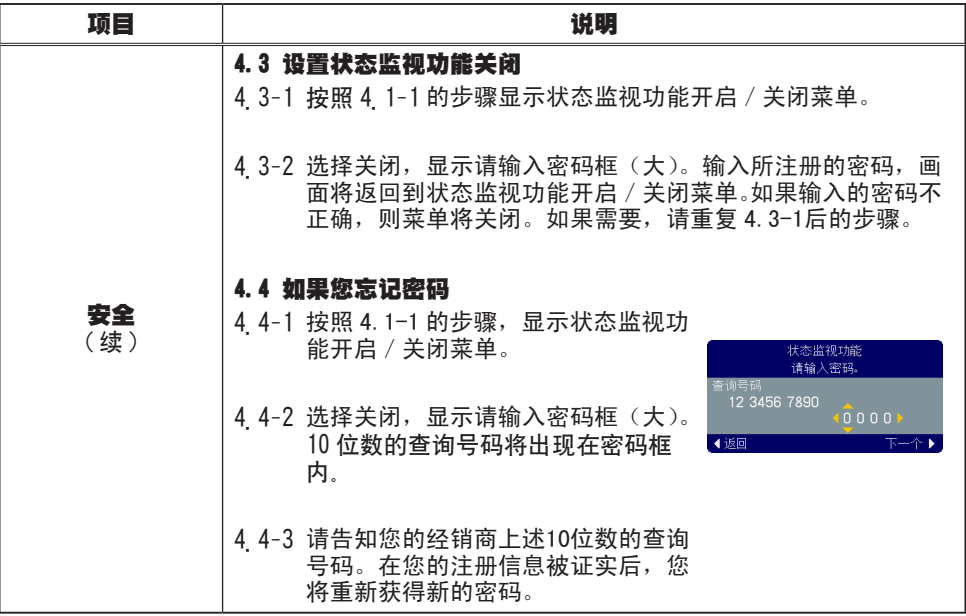

### 维护

### 灯泡

灯泡的产品使用寿命有限。长时间使用灯泡会导致图像发暗或色调变差。请注意,每 个灯泡有不同的使用寿命,有的灯泡可能会在刚开始使用后就发生爆裂或不能点亮。 建议您备好新灯泡以便及时更换。要购买新灯泡时,请与您的经销商联系并告知其灯 泡型号。

### 型号 : 78-6969-9917-2

- 关闭投影机的电源,拔掉电源线。
- 使灯泡至少冷却 45 分钟。
- 
- 2. 准备新灯泡。<br>2. 如果投影机悬吊安装,或灯泡已破裂,请委托 经销商来更换灯泡。

如果您自行更换灯泡时,请按照下述步骤进行。

- 3. 松开灯罩的螺钉(带箭头标记),然后将灯罩 推向外侧将其取下。
- **4 松开**灯泡的 2 颗螺钉(带箭头标记),然后抓<br> 住把手慢慢取出灯泡。
- **5.**插入新的灯泡, 重新拧紧 2 颗先前松开的螺钉,<br>9. 将灯泡锁定到位。
- 6 将灯罩推回原位并拧紧灯罩的螺钉。
- **7** 开启投影机的电源,使用选项菜单中的灯泡使<br>**7** 用时间功能将灯泡计时器复位。
- (1) 按 MENU 按钮显示菜单。
- (2) 用 ▼/▲按钮选择"进入高级菜单 ", 然后按 ▶ 按钮。
- (3) 用 ▼/▲ 按钮选择菜单左栏中的"选项", 然后按 ► 按钮。
- (4) 用 ▼/▲ 按钮选择"灯泡使用时间",然后按 ► 按钮。 对话框出现。
- (5) 按 ▲ 按钮选择对话框上的"复位"。将复位灯泡 使用时间。

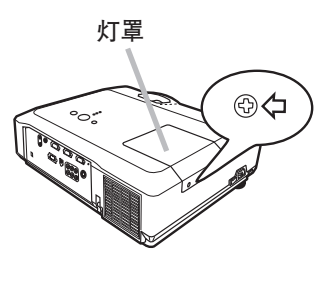

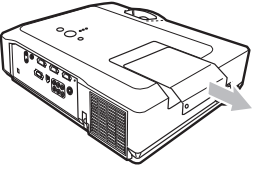

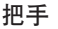

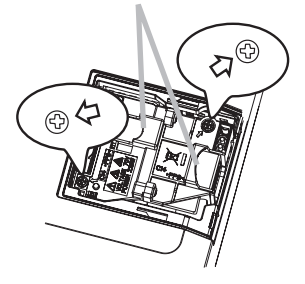

△ 注意事项 ▶ 在取出灯泡时, 请勿触摸投影机机内的任何部位。

通知事项 • 请仅在更换灯泡后复位灯泡使用时间,以获得有关灯泡的正确信息。

灯泡(续)

### △ 小心高温 ふんいん 小心破裂

△ 警告 ▶ 本投影机使用高压水银玻璃灯泡。如果受到摇晃、刮擦、灼热时操作 或长时间使用而老化,灯泡可能会爆裂并伴随很响的声音或不能点亮。请注意每 个灯泡的寿命有所不同,有的灯泡可能在开始使用后不久就爆裂或不能点亮。 此外,当灯泡爆裂时,玻璃碎片可能会飞溅到灯室内,含有水银的气体也可能从 投影机的通风口逸出。

▶ 美于灯泡的处理: 本产品包含水银灯泡;切勿将其丢入垃圾桶。请遵照环境 保护法进行处理。

有关产品处理,请联系当地政府部门。 有关更多详情,请询问您的经销商。

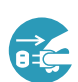

<sub>从电源插座</sub> 投影机通风口逸出的气体,或使气体进入眼睛或口中。 拔下插头 • 更换灯泡之前,请先关闭投影机电源,拔下电源线插头,然后至少等待 销商联系更换灯泡。请注意玻璃碎片可能损坏投影机的内部,或者在处 理时可能造成人身伤害,所以切勿尝试自行清洁投影机或更换灯泡。 • 如果灯泡爆裂(伴随很响的声音),请确保房间通风良好,切勿吸入从

• 如果灯泡爆裂(伴随很响的声音), 请从插座拔下电源线, 务必与经销

45 分钟,让灯泡充分冷却。在灼热时操作灯泡可能导致烫伤以及灯泡损 坏。

• 除指定的螺钉(带箭头标记)外, 切勿松开其他螺钉。

• 在投影机因上述原因而停用期间,请勿打开灯罩,以免发生危险。因为 如果灯泡爆裂,打开灯罩时碎片将会掉出。此外,高处作业有危险。所以 即使灯泡没有爆裂,也请委托经销商更换灯泡。

• 请勿在未安装灯罩的状态下使用投影机。更换灯泡后,请确保螺钉拧紧。 螺钉松动可能导致损坏或受伤。

• 请只使用指定型号的灯泡。

• 如果灯泡在开始使用后不久就发生爆裂,可能在灯泡之外有电路问题。 如果发生这种情况,请与当地的经销商或维修中心联系。

• 请小心操作:震动或刮擦可能导致灯泡在使用期间爆裂。

• 长时间使用灯泡,会导致灯泡发暗、不能点亮或发生爆裂。当图像发暗 或色调变差时,请尽快更换灯泡。请勿使用旧的(用过的)灯泡,这是导致 灯泡爆裂的原因之一。

### 空气过滤器

请定期检查并清洁空气过滤器。当指示灯或消息提示您清洁空气过滤器时,请尽快清洁空气 过滤器。

当空气过滤器破损或太脏时,请更换空气过滤器。要购买新空气过滤器时,请与您的经销商 联系并告知其空气过滤器型号。

### 型号 : 78-8118-9897-8

更换灯泡时,也请更换空气过滤器。本投影机随更换用灯泡附送一个指定型号的空气过滤器。

### 清洁空气过滤器

- 1. 关闭投影机的电源,拔掉电源线。让投影机充分冷却。
- 2. 请使用真空吸尘器清洁过滤器盖的周围。
- 3. 按住过滤器盖抠手,取下由过滤器盖、空气过滤器和过 滤器框架组成的过滤器单元。
- 4. 用真空吸尘器清洁投影机的过滤器通风口及过滤器单元 的过滤器框一侧.

如果空气过滤器损坏或太脏, 则请按照下述步骤 5 至 7 的方 法更换。否则, 请跳至步骤 8。

- 5. 一只手抓住过滤器盖,另一只手抓住并向上拉起过滤器 框捏手,取下过滤器框架。这时可看见空气过滤器。
- 6. 换上新的空气过滤器。
- 7. 将过滤器框架装回原位。
- 8. 将过滤器单元装回投影机。
- 9. 开启投影机的电源,使用简易菜单中的过滤器使用时间 功能将过滤器使用时间复位。
- (1) 按 MENU 按钮显示菜单。
- (2) 用 ▼/▲ 按钮选择"过滤器使用时间",然后按 ► 按钮。对话框出现。
- (3) 按 ▲ 按钮选择对话框上的"复位",将复位过滤器使用时间。

警告 ► 在维护空气过滤器之前,请确认电源线插头已拔下,并让投影机充分冷却。 ▶ 请只使用指定型号的空气过滤器。请勿在未安装空气过滤器或过滤器盖的状态下使用 投影机。否则会导致火灾或引起投影机故障。

▶ 请定期清洁空气过滤器。如果空气过滤器被灰尘或其他杂物堵塞, 机内温度将升高并 导致火灾、投影机烧毁或引起投影机故障。

**通知事项 • 为**了正确显示有关空气过滤器的消息,请仅在已清洁或更换空气过滤器之 后才复位过滤器使用时间。

• 投影机可能会显示诸如"请检查通风口"等消息或关闭投影机的电源,以防止机内温度过高。

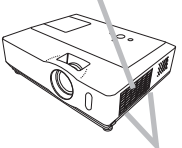

空气过滤器盖抠手

空气过滤器单元

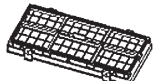

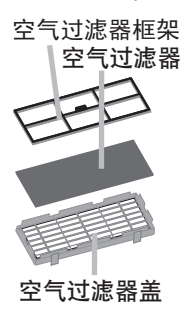

空气过滤器盖

### 其他维护

为确保安全使用,请大约每年一次委托当地经销商对投影机进行清洁和检查。

如果镜头出现瑕疵、脏污或起雾,会使显示质量下降。请注意保护镜头,小心处置。 1 关闭投影机的电源,拔掉电源线。让投影机充分冷却。

2. 在确认投影机已充分冷却后,用市售的镜头清洁纸轻轻地擦拭。请勿用手直接 触摸镜头。

不正确的维护可能导致诸如变色、脱漆等不良后果。

1 关闭投影机的电源,拔掉电源线。让投影机充分冷却。

2. 在确认投影机已充分冷却之后,用纱布或软布轻轻擦拭。

如果投影机非常脏,请将软布浸入清水或已用水稀释的中性清洁剂中,拧干后 轻轻擦拭, 然后再用柔软的干布轻轻擦拭。

△警告 ▶ 在维护之前, 请确认电源线已拔下, 并让投影机充分冷却。

在投影机处于高温状态时进行维护,可能导致投影机烧毁和 / 或引起投影机故障。 ▶ 切勿自行维护投影机内部。以免发生危险。

▶ 请避免弄湿投影机或将液体洒入投影机。否则可能导致火灾、触电和/或引 起投影机故障。

• 请勿使含有水、清洁剂或化学品的任何物品靠近投影机。

• 请不要使用喷雾器。

△ 達意事项 ▶ 请按下列事项注意维护投影机。 不当维护不但可能导致人身伤害, 而且还可能引起变色、脱漆等不良后果。

▶ 请勿使用除本书中所指定之外的清洁剂或化学品。

▶ 请不要用坚硬的物品擦拭或敲击本机。

故障诊断

如果出现异常现象,请立即停止使用投影机。

△警告 ▶ 使用时如出现诸如冒烟、有异味、异常噪声、机壳、部件或电缆损坏、 液体渗入或异物进入等异常情况,切勿使用投影机。在这种情况下,请立即关闭 电源开关,并从电源插座上拔下电源插头。在确认烟或异味不再冒出后,请联系 经销商或维修中心。

此外,如果投影机发生异常现象,在要求修理之前请先进行下述检查并采取相应的 措施。 如果仍未解决问题,则请与经销商或维修服务中心联系。他们将告诉您有关保修的 条件。

出现某些消息时,请按照下表进行检查和处理。

虽然这些消息会在数分钟后自动消失,但每次开机时这些消息将会再次出现。

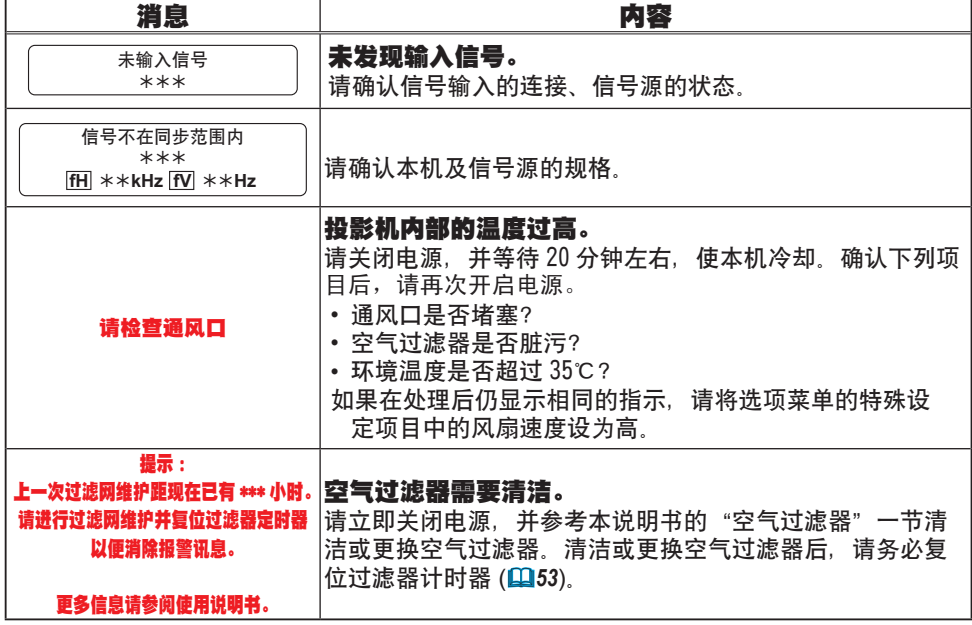

# 关于指示灯

当 LAMP、TEMP 和 POWER 指示灯的指示异常时,请按照下表进行检查和处理。

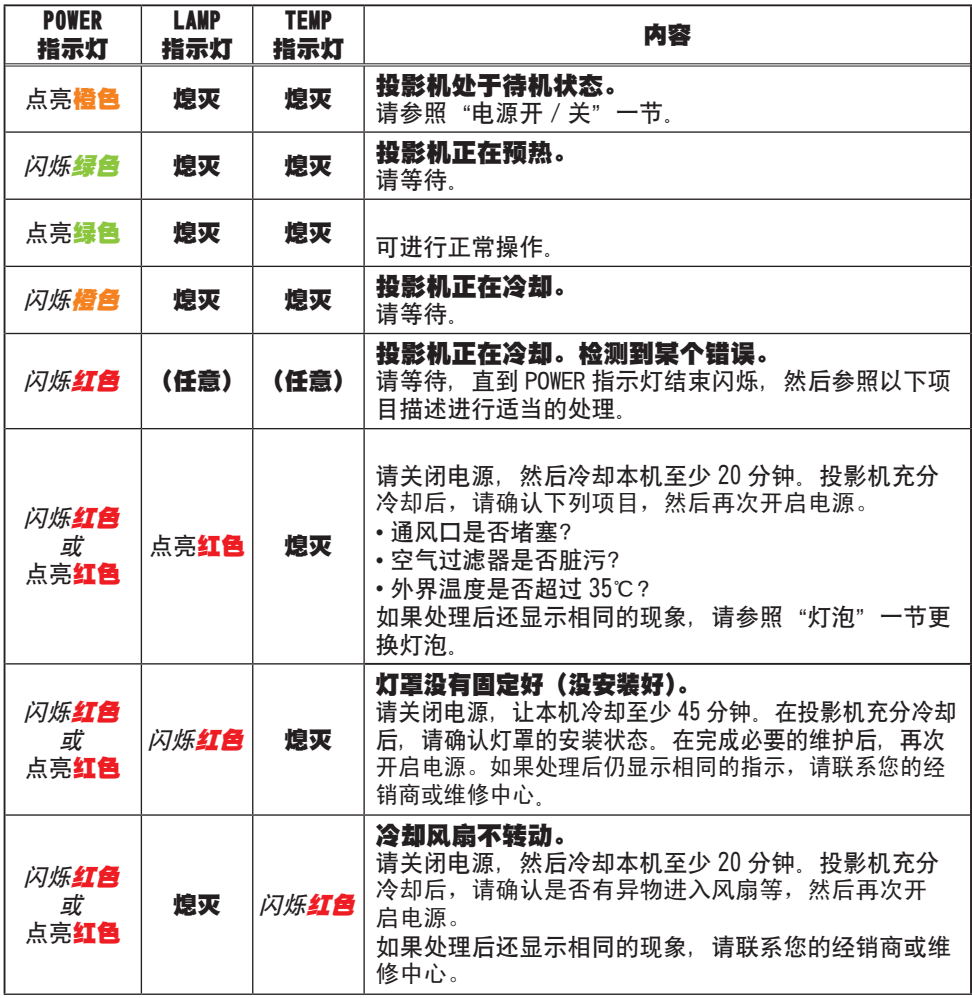

### 关于指示灯(续)

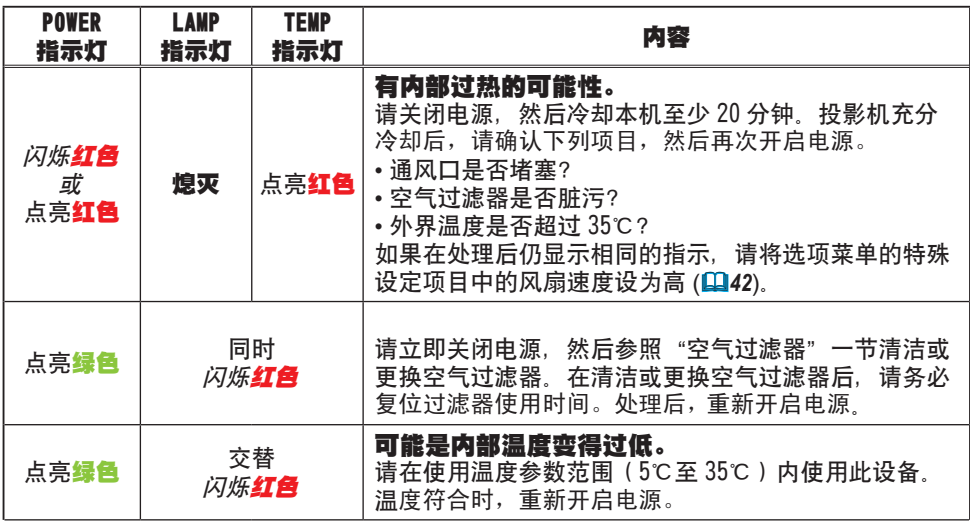

通知事项 • 为安全起见, 投影机内部过热时, 电源将自动关闭并且指示灯也可能会熄 灭。在这种情况下,请拔下电源插头,并等候至少 45 分钟。投影机充分冷却后,请确认 灯泡和灯罩的连接状态,然后重新开启投影机电源。

# 关闭投影机

仅在通过正常步骤无法关闭投影机时 (*15*),请用针或 类似物按下关机开关,并从电源插座上拔下电源插头。 在重新接通电源之前,请等候至少 10 分钟,以让投影 机充分冷却。

# 重设所有设定值

当难以校正某些设置时,可用选项菜单 (*44*) 中的特殊 设定项目的工厂预设功能,将所有设定值(语言、过滤 器使用时间、灯泡使用时间及清洁滤镜消息等除外)重 设为工厂预设值。

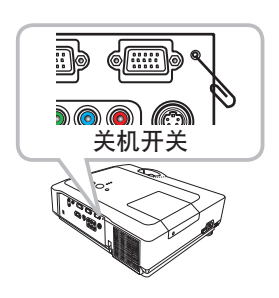

# 容易误认为是故障的现象

关于因机器故障而引起的现象,请按照下表进行检查和处理。

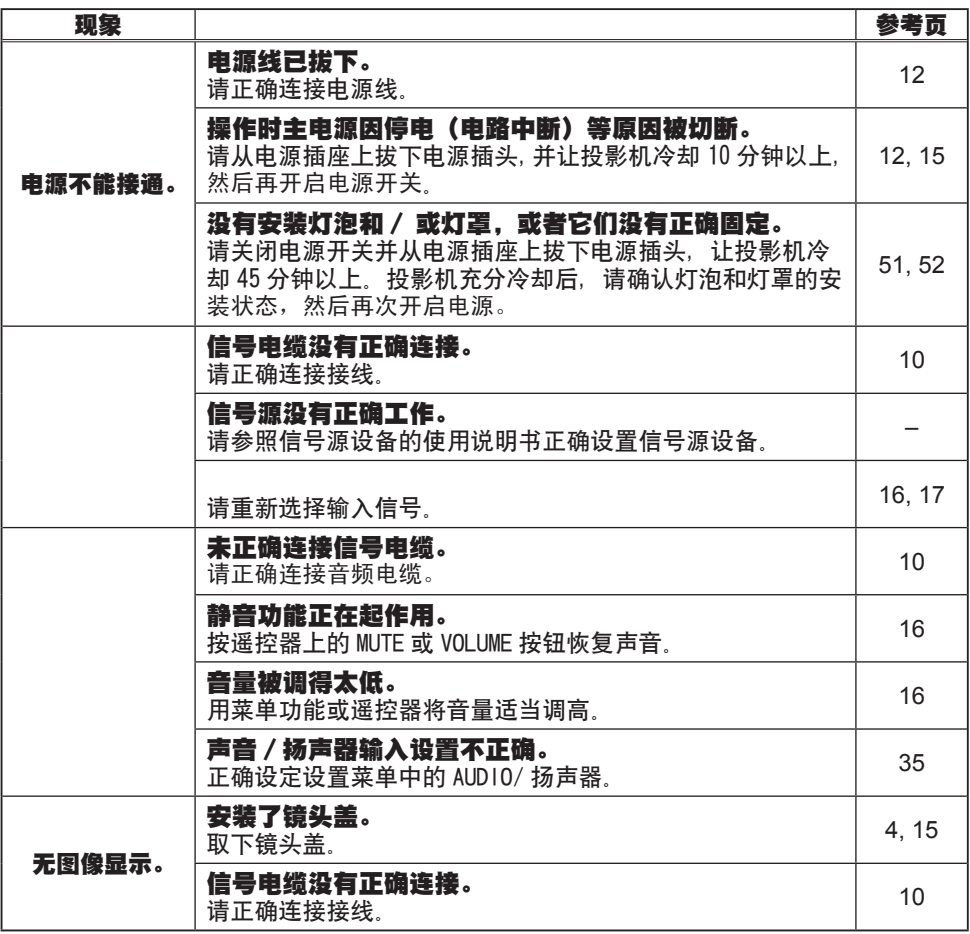

### 容易误认为是故障的现象(续)

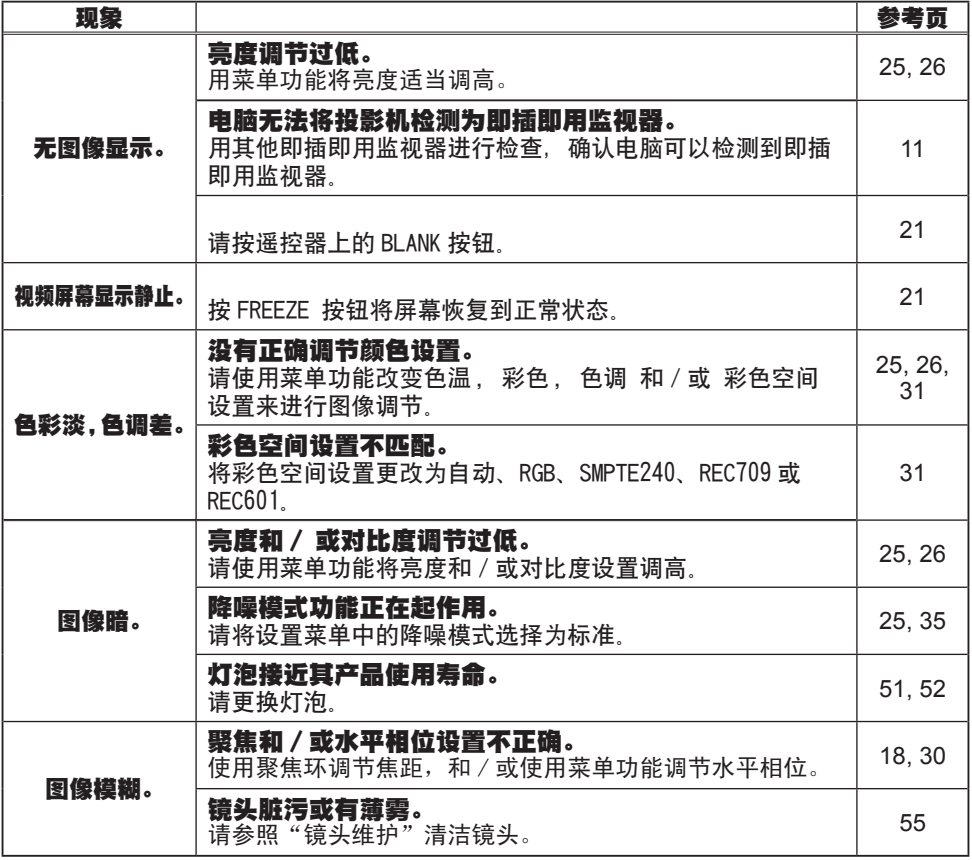

**通知事项** • 有时画面中可见到辉点、黑点, 这是液晶特有的现象, 并非故障。

# 规格

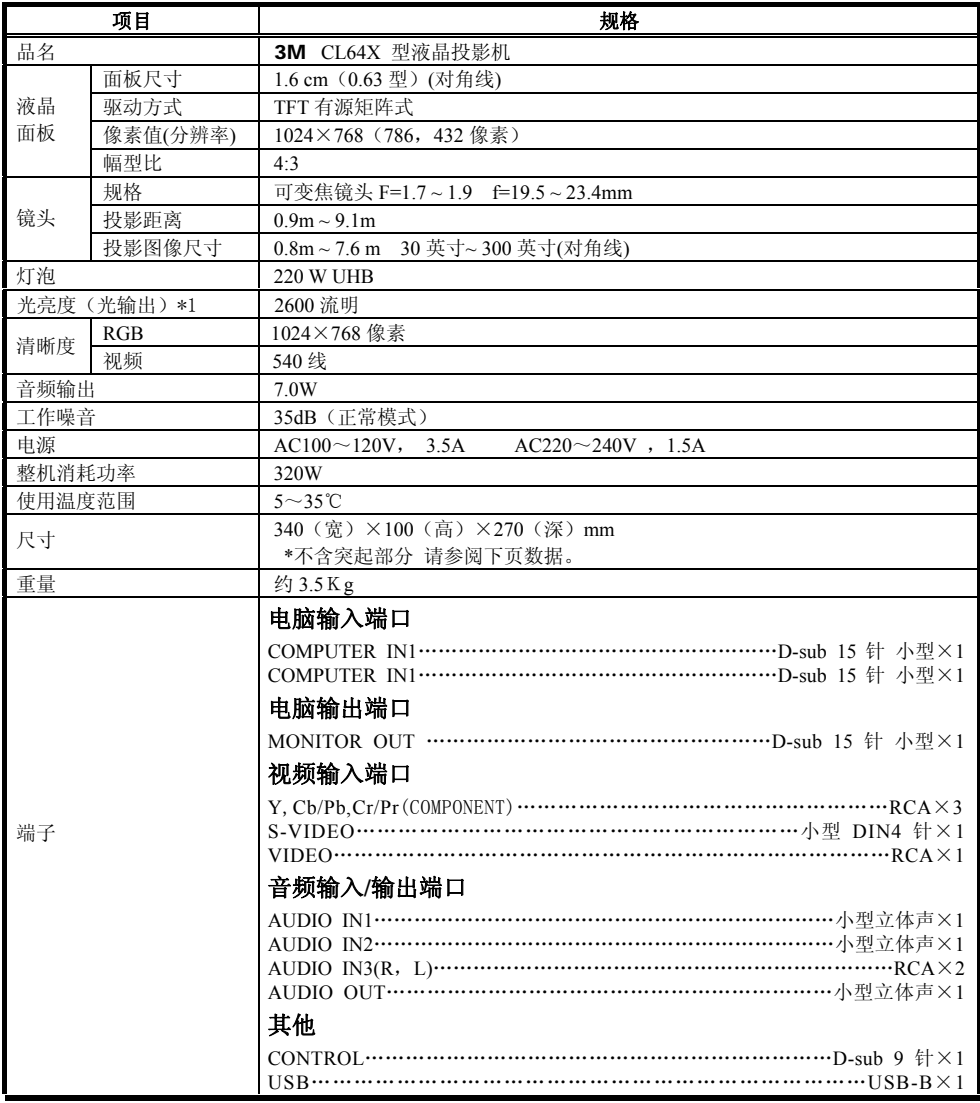

\*1:根据ISO21118标准,该标称值代表出厂时产品的平均值。

中 文

规格(续)

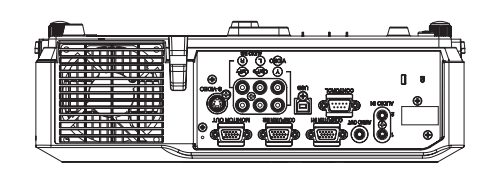

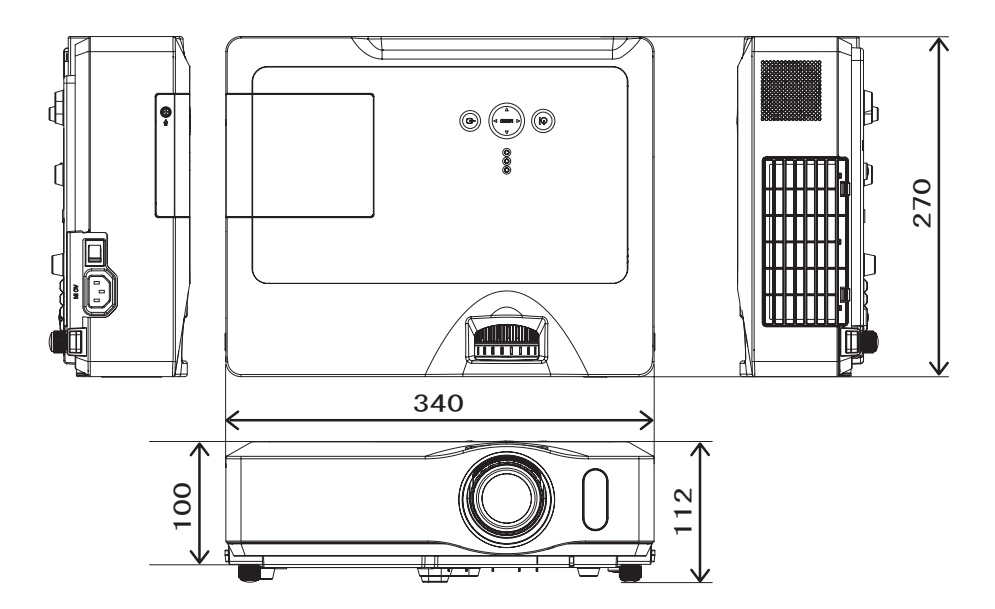

[ 单位 : mm]

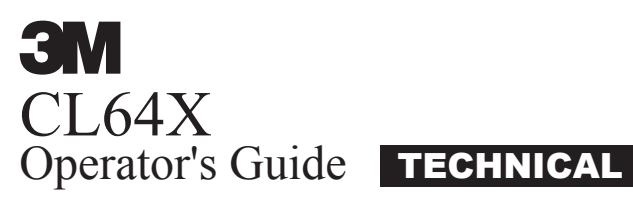

### Example of PC signal

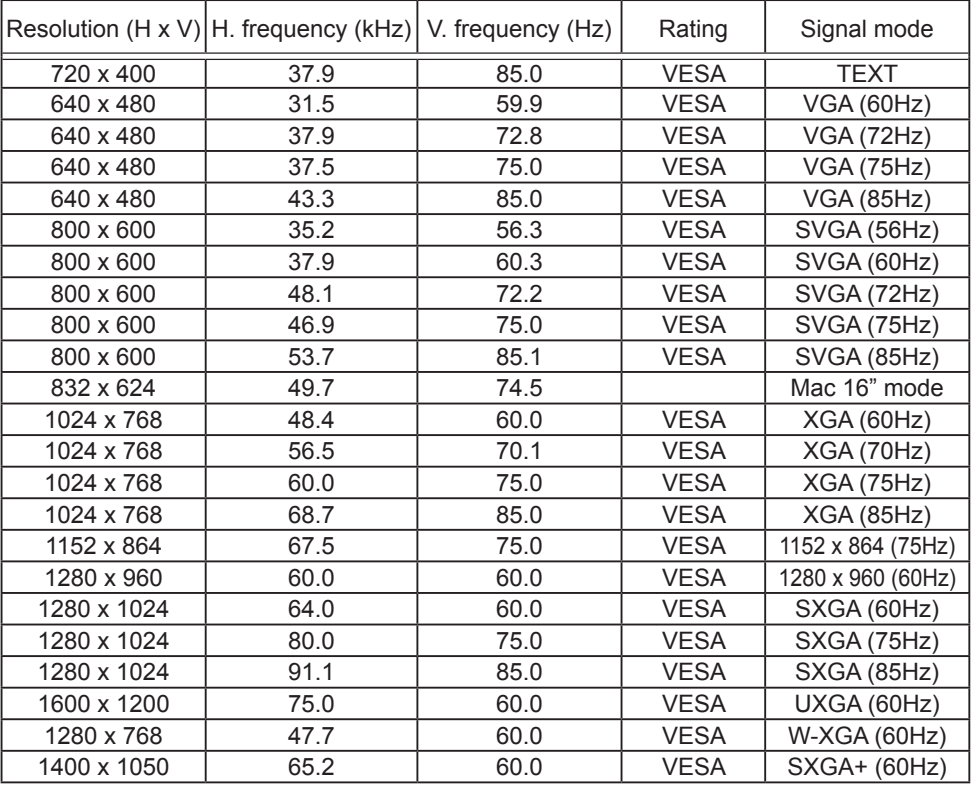

NOTE • Be sure to check jack type, signal level, timing and resolution before connecting this projector to a PC.

• Some PCs may have multiple display screen modes. Use of some of these modes will not be possible with this projector.

• Depending on the input signal, full-size display may not be possible in some cases. Refer to the number of display pixels above.

• Although the projector can display signals with resolution up to UXGA (1600x1200), the signal will be converted to the projector's panel resolution before being displayed. The best display performance will be achieved if the resolutions of the input signal and projector panel are identical.

• Automatically adjustment may not function correctly with some input signals.

• The image may not be displayed correctly when the input sync signal is a composite sync or a sync on G.

### Initial set signals

The following signals are used for the initial settings. The signal timing of some PC models may be different. In such case, adjust the items V POSITION and H POSITION in IMAGE menu.

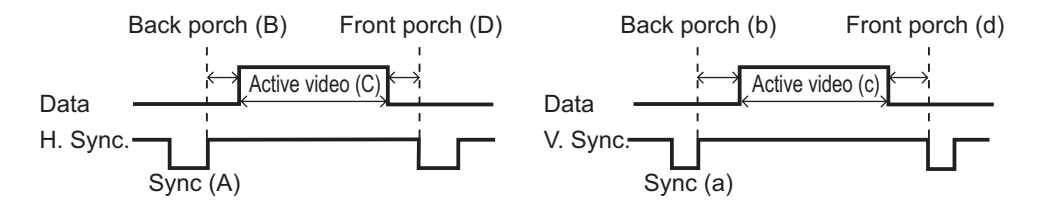

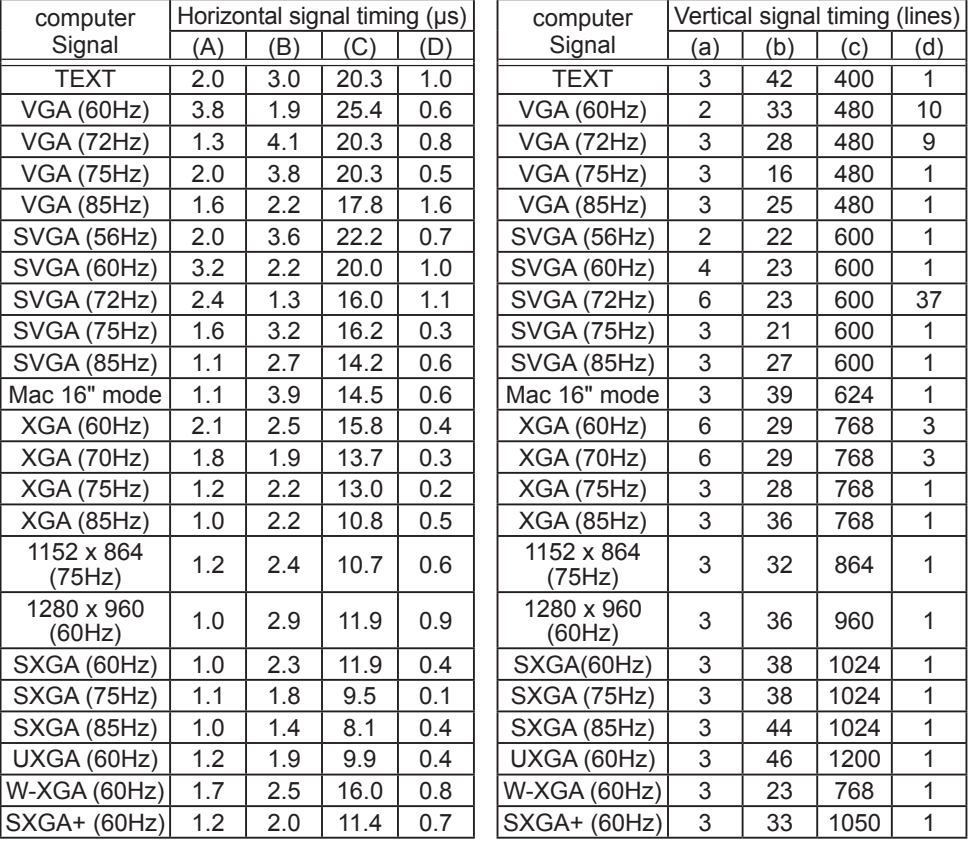

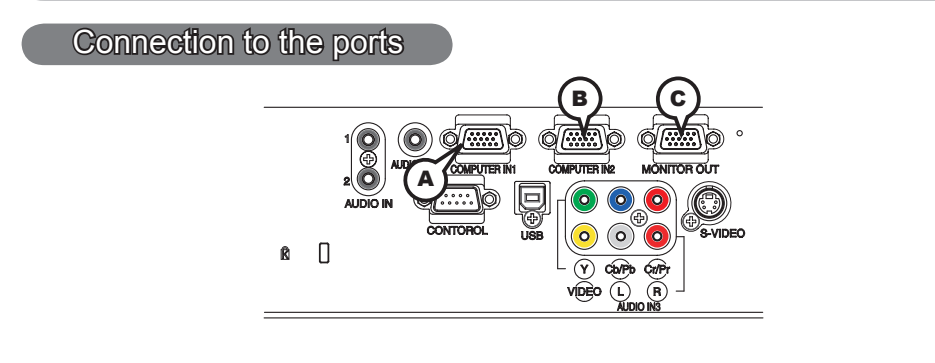

# **A COMPUTER IN1, B COMPUTER IN2, C MONITOR OUT**

D-sub 15pin mini shrink jack

- Video signal: RGB separate, Analog, 0.7Vp-p, 75Ω terminated (positive)
- H/V. sync. Signal: TTL level (positive/negative)
- Composite sync. Signal: TTL level

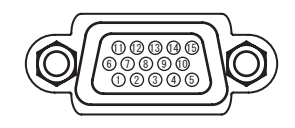

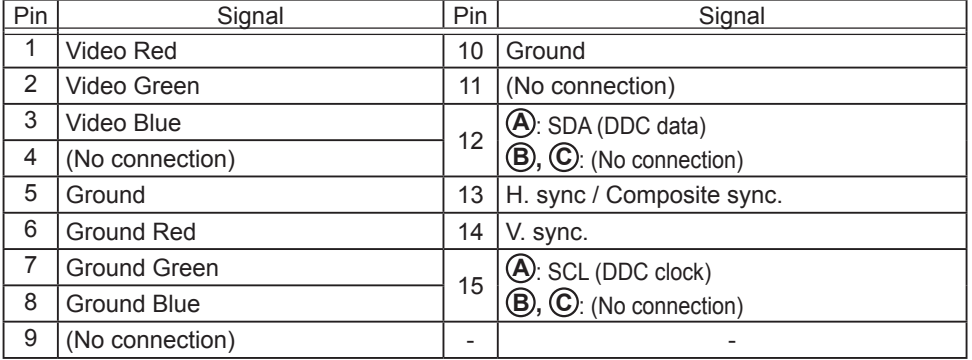

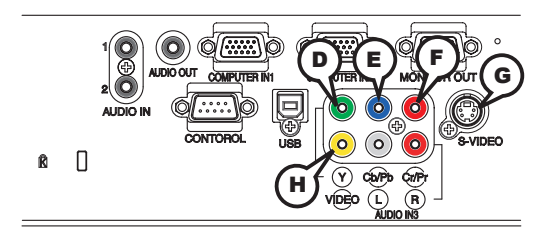

# COMPONENT VIDEO (D) Y, (E) Pb/Cb, (F) Pr/Cr

RCA jack x3

• System: 525i(480i), 525p(480p), 625i(576i), 750p(720p),1125i(1080i)

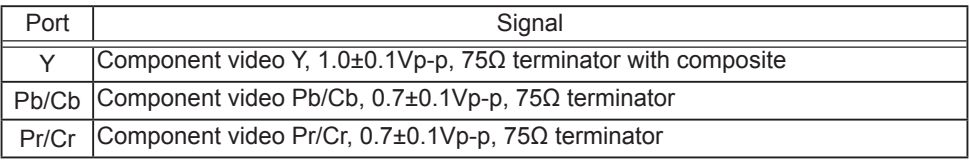

# **G S-VIDEO**

Mini DIN 4pin jack

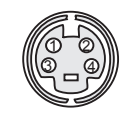

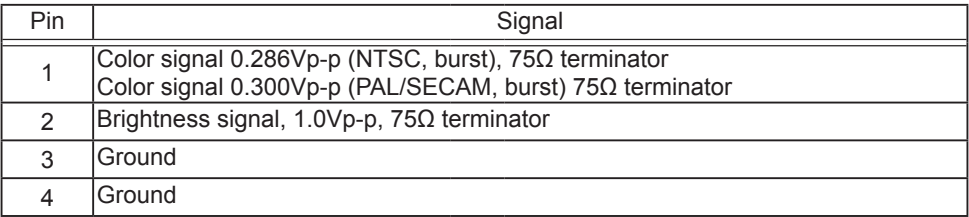

# **H VIDEO**

RCA jack

- System: NTSC, PAL, SECAM, PAL-M, PAL-N, NTSC4.43
- 1.0±0.1Vp-p, 75Ω terminator

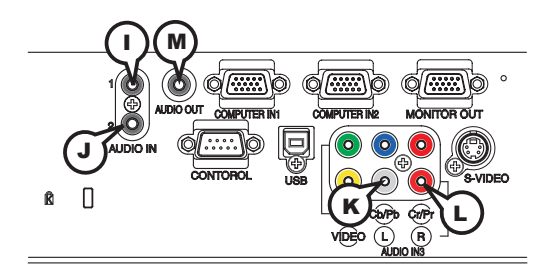

# **I AUDIO IN1, J AUDIO IN2**

Ø3.5 stereo mini jack • 200 mVrms 47kΩ terminator

# **AUDIO IN3 (K)L, (L)R**

RCA jack x2 • 200 mVrms 47kΩ terminator

# **M AUDIO OUT**

Ø3.5 stereo mini jack • 200 mVrms 1kΩ output impedance

### **To input SCART RGB signal;**

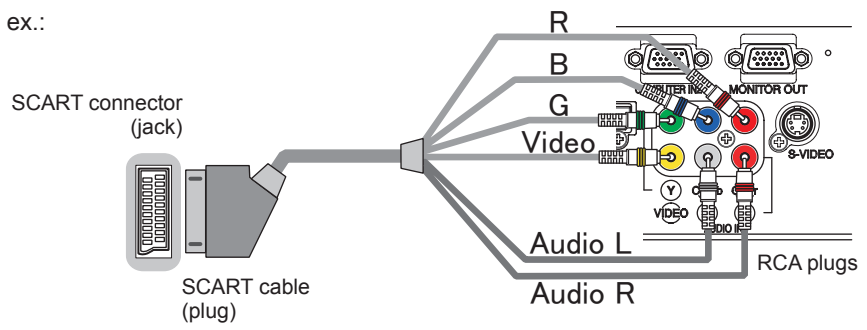

To input SCART RGB signal to the projector, use a SCART to RCA cable. Connect the plugs refer to above ex.. For more reference, please consult your dealer.

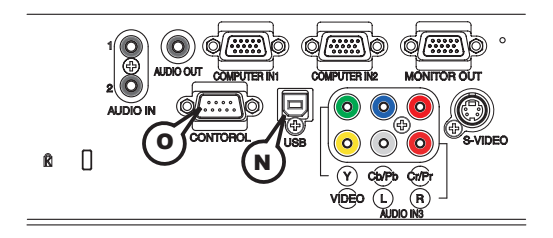

# **N USB**

USB B type jack

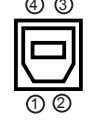

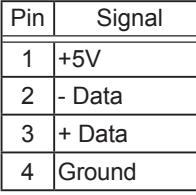

# **O CONTROL**

D-sub 9pin plug

• About the details of RS-232C communication, please refer to the following page.

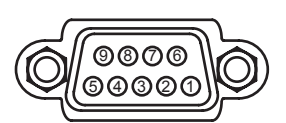

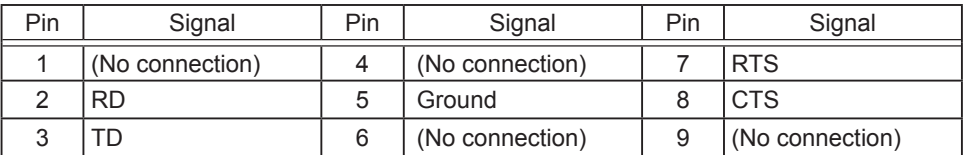

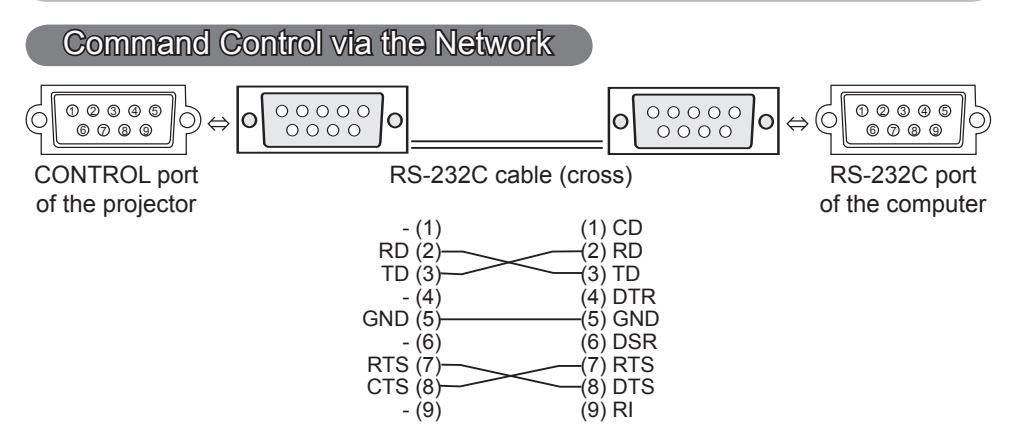

# Connecting the cable

1. Turn off the projector and the computer.<br>  $\bigcap$  Connect the CONTROL port of the projector with a RS-232C port of the

2. Connect the CONTROL port of the projector with a RS-232C port of the computer by a RS-232C cable (cross). Use the cable that fulfills thespecification shown in the previous page.

Turn the computer on, and after the computer has started up turn the 3. projector on.

# Communications setting

19200bps, 8N1

### 1. Protocol

Consist of header (7 bytes) + command data (6 bytes)

### 2. Header

 $BE + EF + 03 + 06 + 00 + CRC$  low + CRC high CRC low: Lower byte of CRC flag for command data CRC\_high: Upper byte of CRC flag for command data

### 3. Command data

Command data chart

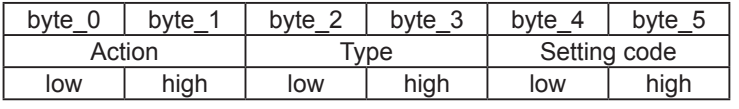

Action (byte\_0 - 1)

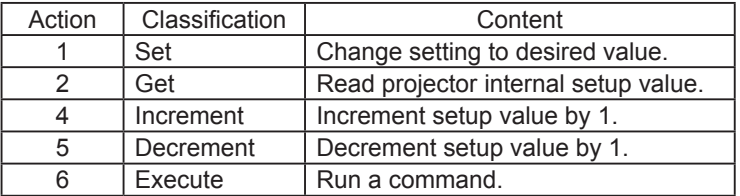

### **Requesting projector status (Get command)**

- (1) Send the following request code from the PC to the projector.
- *Header + Command data ('02H' + '00H' + type (2 bytes) + '00H' + '00H')*
- (2) The projector returns the response code *'1DH' + data (2 bytes)* to the PC.

### **Changing the projector settings (Set command)**

- (1) Send the following setting code from the PC to the projector.
- *Header + Command data ('01H' + '00H' + type (2 bytes) + setting code (2 bytes))*
- (2) The projector changes the setting based on the above setting code.
- (3) The projector returns the response code *'06H'* to the PC.

### **Using the projector default settings (Reset Command)**

- (1) The PC sends the following default setting code to the projector.  *Header + Command data ('06H' + '00H' + type (2 bytes) + '00H' + '00H')*
- (2) The projector changes the specified setting to the default value.
- (3) The projector returns the response code *'06H'* to the PC.

### **Increasing the projector setting value (Increment command)**

- (1) The PC sends the following increment code to the projector.
- *Header + Command data ('04H' + '00H' + type (2 bytes) + '00H' + '00H')*
- (2) The projector increases the setting value on the above setting code.
- (3) The projector returns the response code *'06H'* to the PC.

### **Decreasing the projector setting value (Decrement command)**

- (1) The PC sends the following decrement code to the projector.  *Header + Command data ('05H' + '00H' + type (2 bytes) + '00H' + '00H')*
- (2) The projector decreases the setting value on the above setting code.
- (3) The projector returns the response code *'06H'* to the PC.

### **When the projector cannot understand the received command**

When the projector cannot understand the received command, the error code *'15H'* is sent back to the PC.

Sometimes the projector cannot properly receive the command. In such a case, the command is not executed and the error code *'15H'* is sent back to the PC. If this error code is returned, send the same command again.

### **When the projector cannot execute the received command.**

When the projector cannot execute the received command, the error code *'1CH' + 'xxxxH'* is sent back to the PC.

When the data length is greater than indicated by the data length code, the projector ignore the excess data code. Conversely when the data length is shorter than indicated by the data length code, an error code will be returned to the PC.

NOTE • Operation cannot be guaranteed when the projector receives an undefined command or data.

• Provide an interval of at least 40ms between the response code and any other code.

• The projector outputs test data when the power supply is switched ON, and when the lamp is lit. Ignore this data.

• Commands are not accepted during warm-up.
## **RS-232C communication command table**

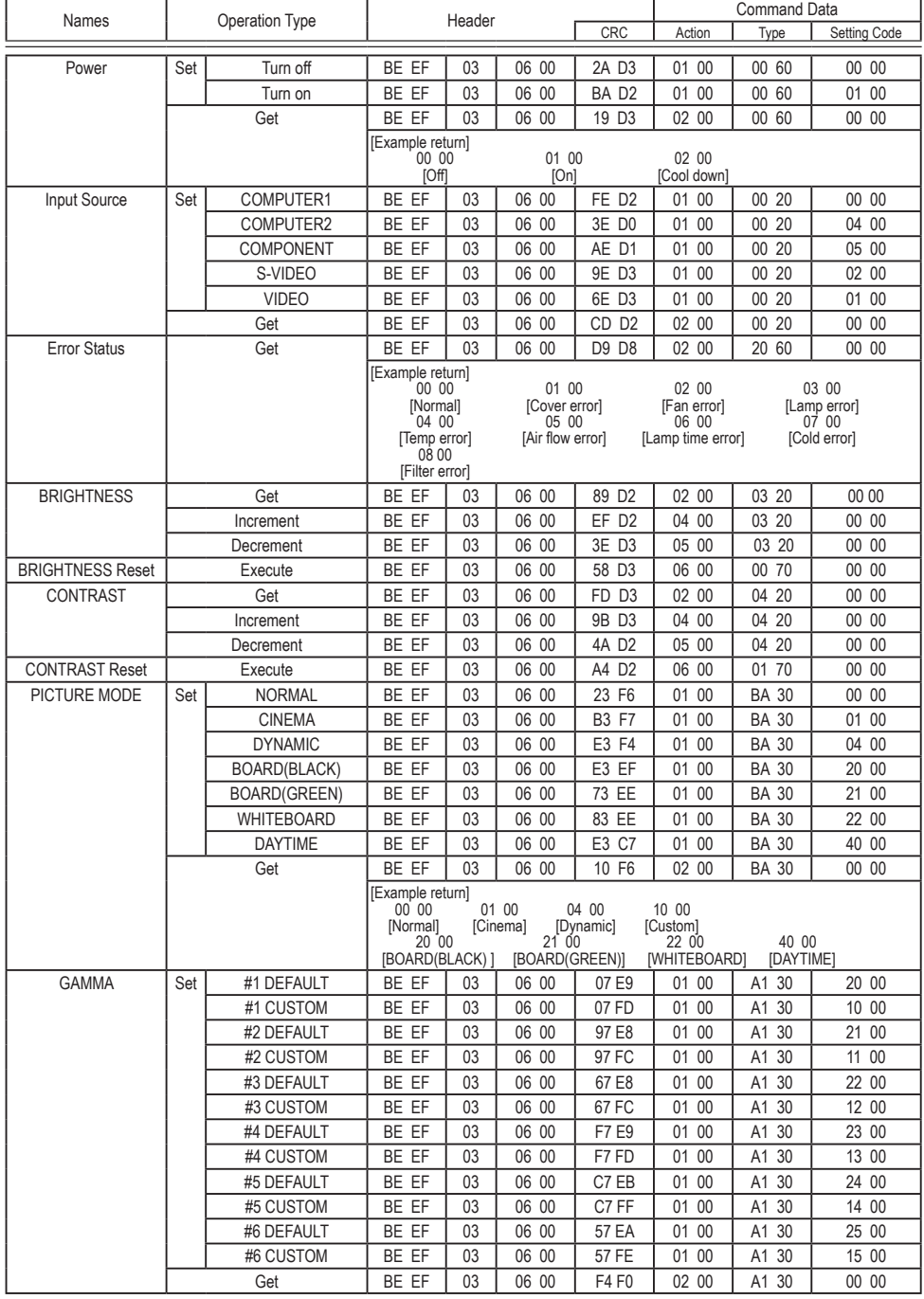

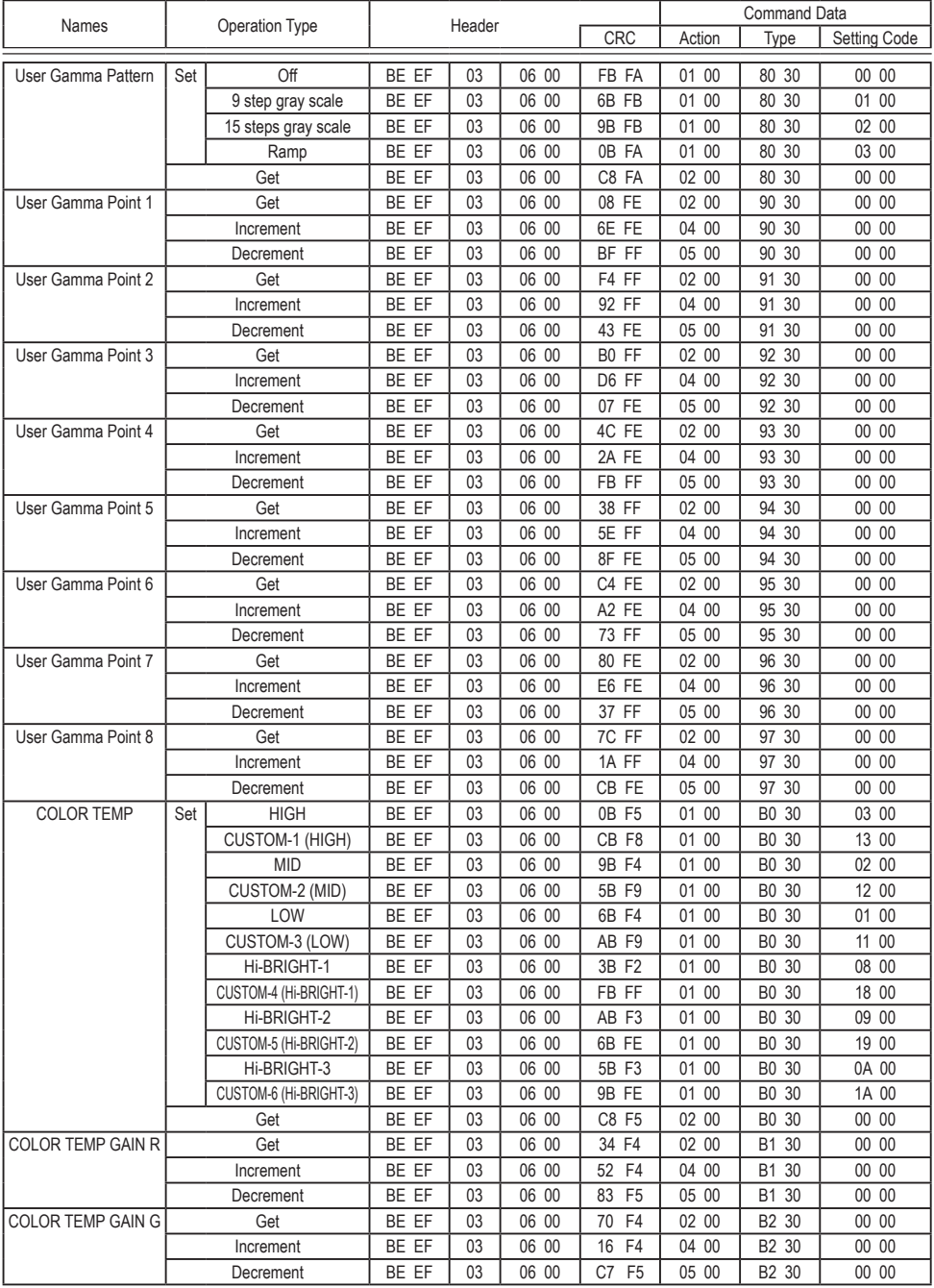

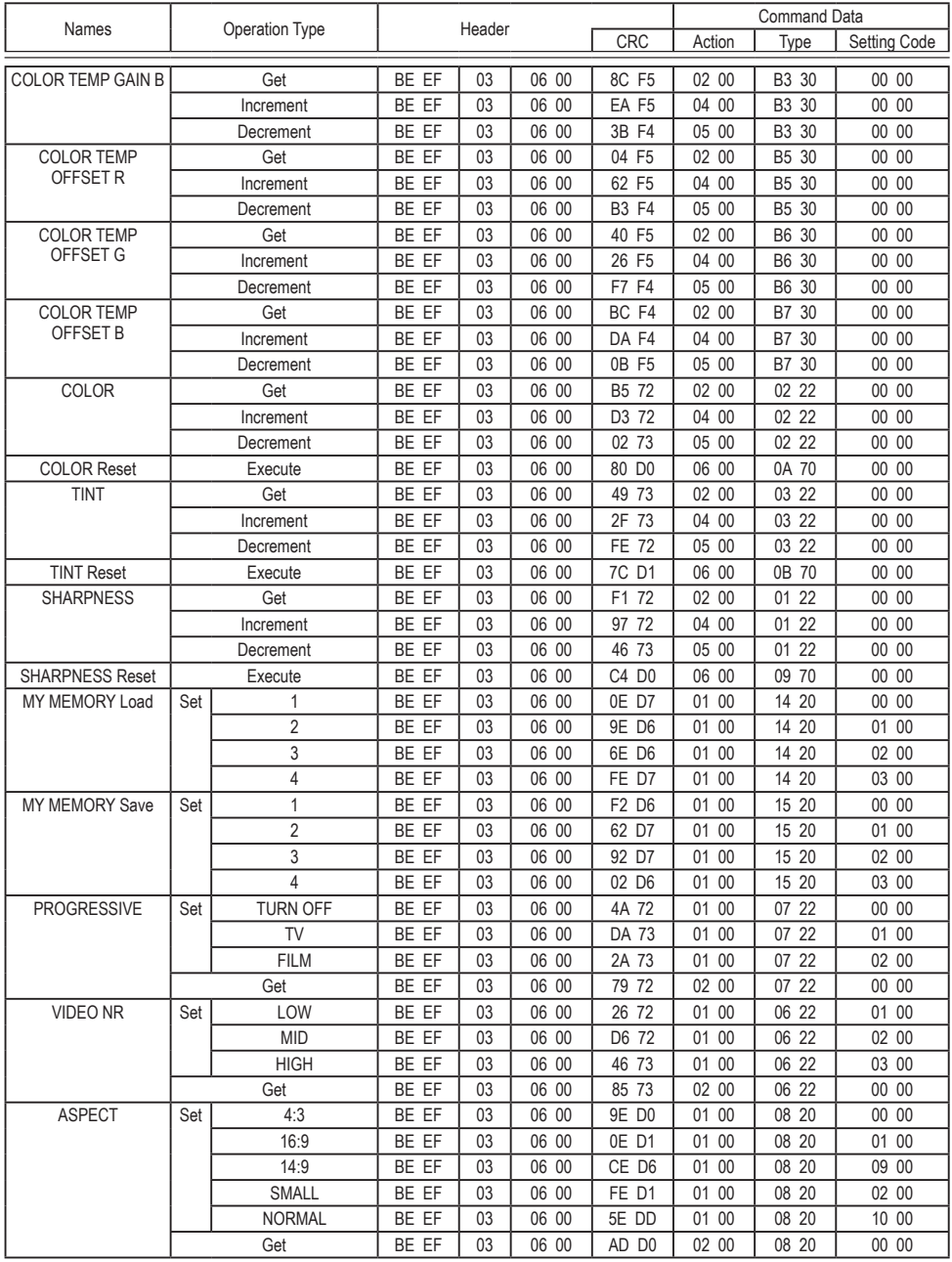

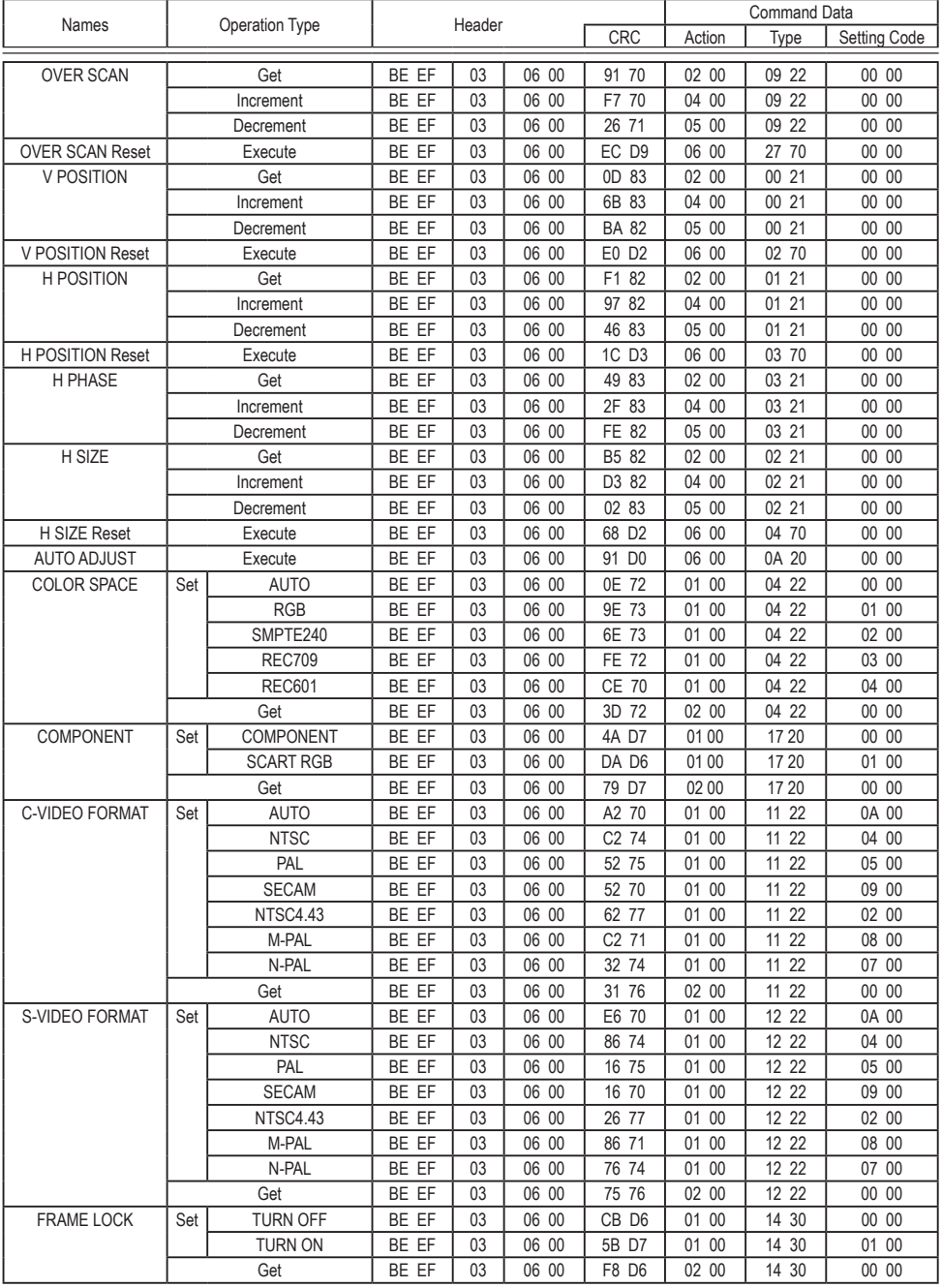

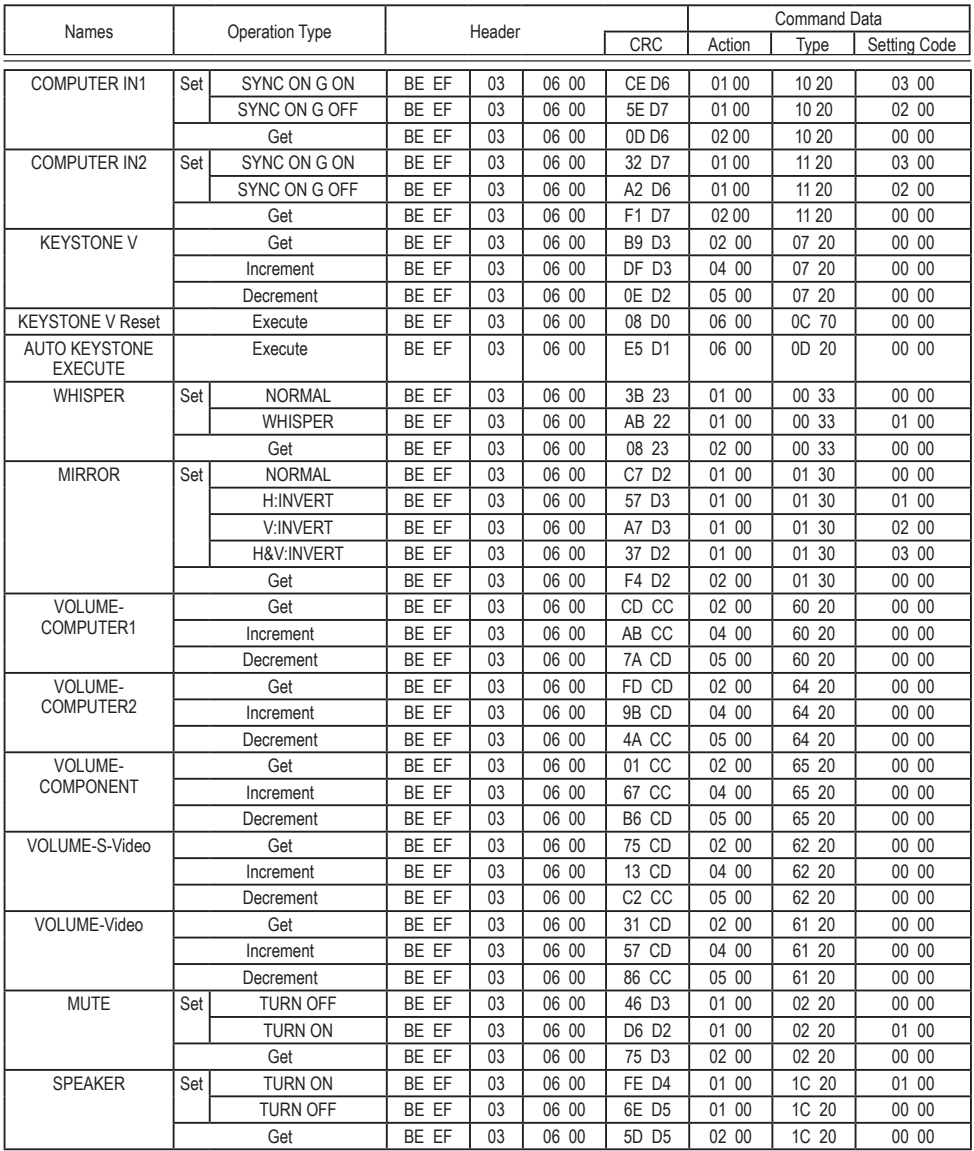

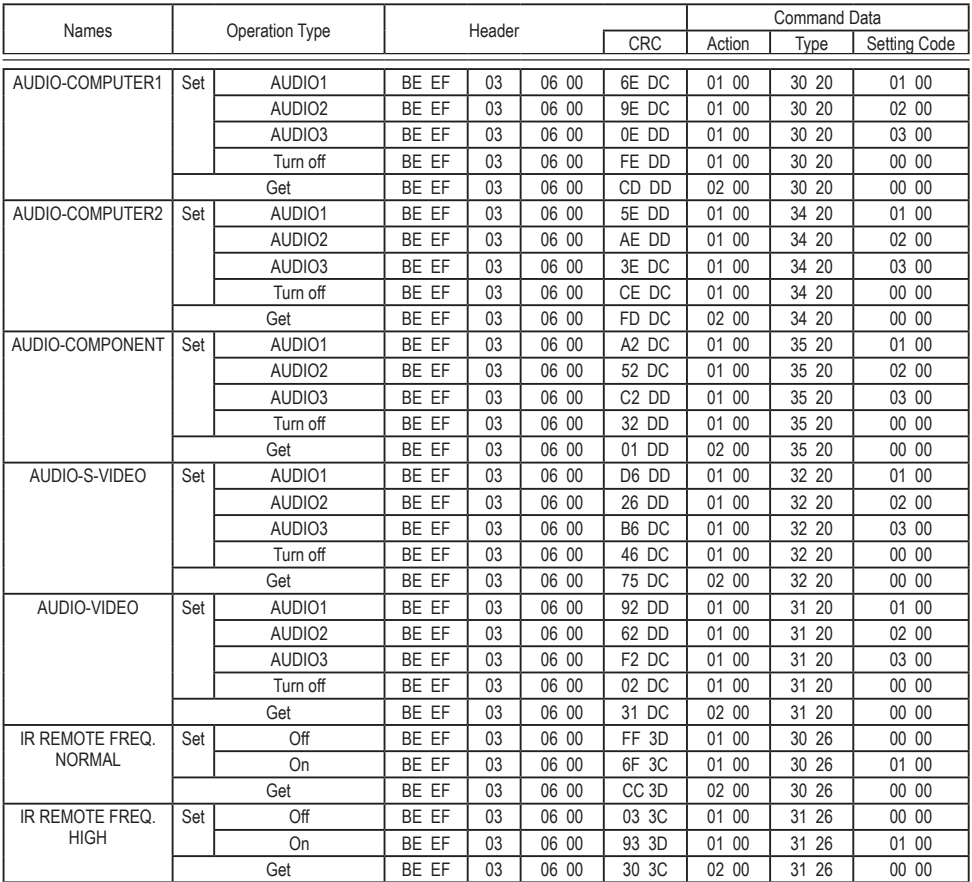

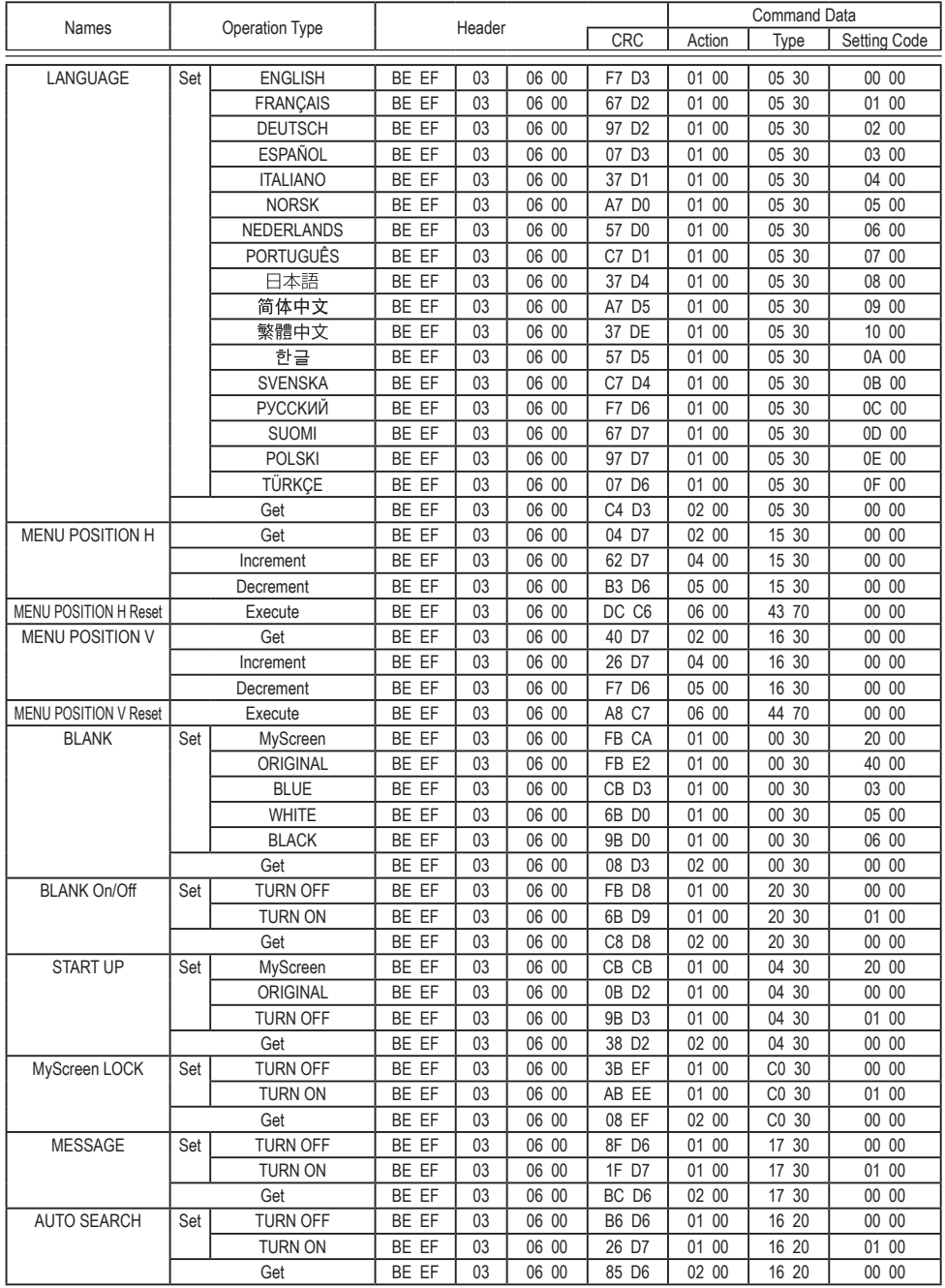

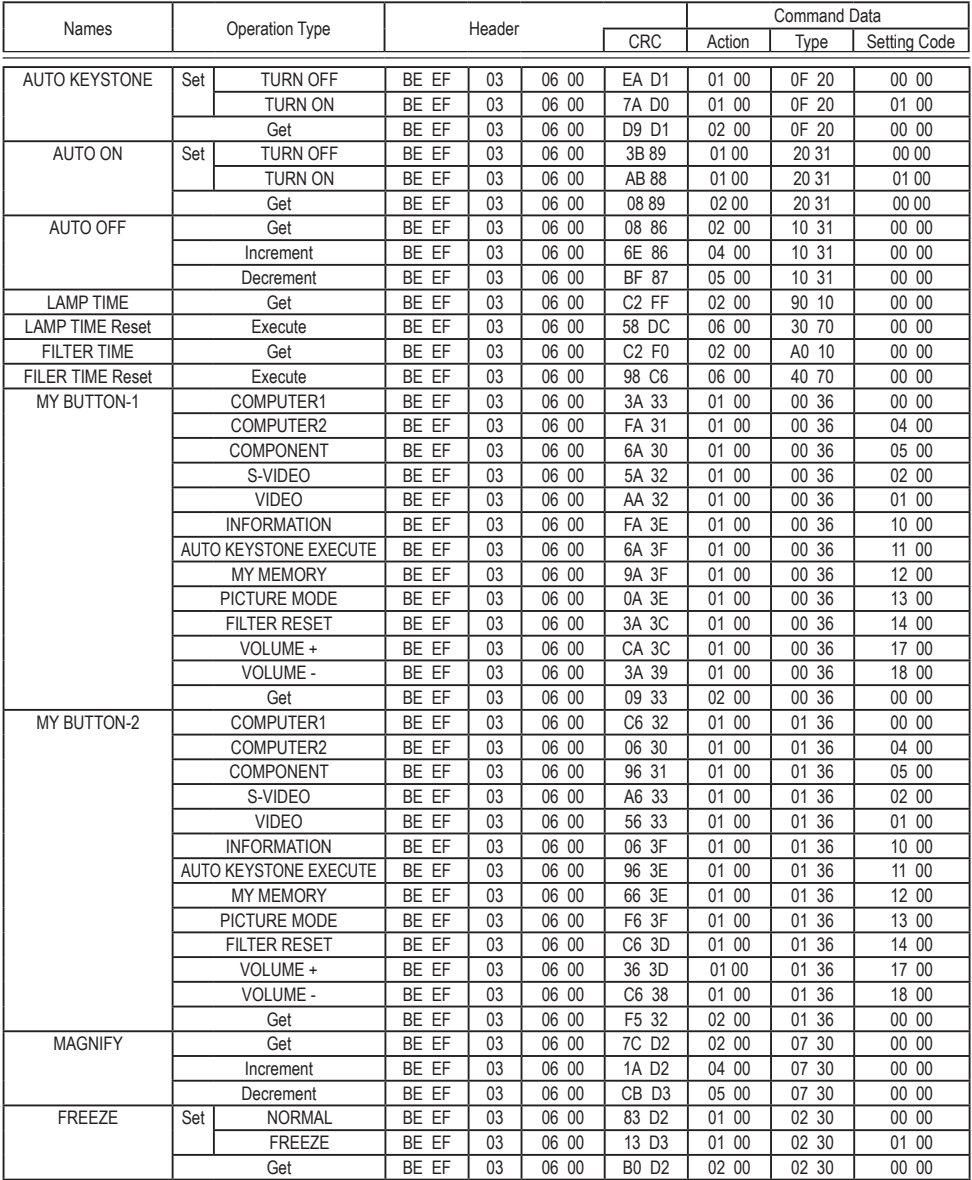

# 本产品的有害物质含量如下所示:

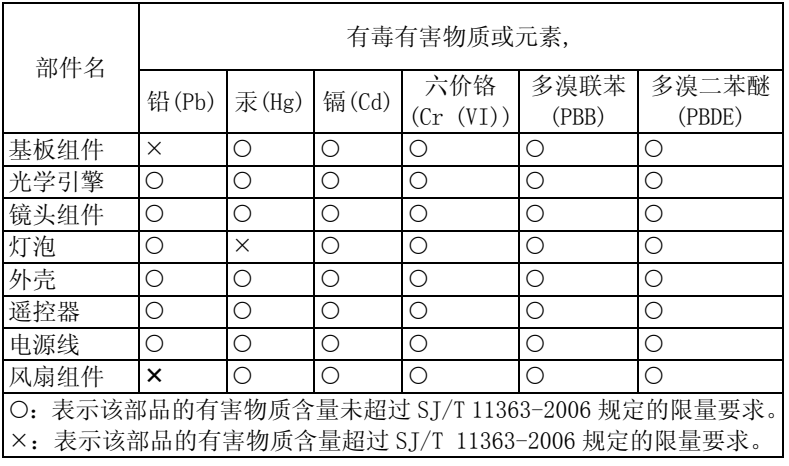

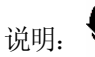

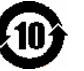

在产品本体上标示的该标志表示环境保护使用期限为 10 年。

电子信息产品的环境保护使用期限是指电子信息产品中所含的有毒有害物质或元素不会向 外部泄漏或出现突然变异,并且电子信息产品的用户在使用该电子信息产品时也不会对环 境造成严重污染或对人体、财产带来严重损害的期限。

在环保期限中,请按照使用说明书使用本产品。 本使用期限不覆盖易损件:灯泡,液晶板,偏光板,电池。

#### 重要提示

- 1. 投影机单次使用时间应在 3-4 小时内。
- 2. 每次关机时,应给予应有的时间散热。
- 3. 切勿直接关闭电源。
- 4. 定时清洗空气过滤器,以避免因堵塞而造成的元器件损坏。
- 5. 以上条文适用于 3M 所有的投影机型号。

在操作本机器前,请完整阅读此操作指南。3M™多媒体投影机是专为室内使用,以及为实现同 3M 灯 泡、3M 吊装组件、正常的电压范围相匹配而设计、制造并通过测试的。

下列情况未经测试并可能会导致投影机外围设备损坏及潜在的不安全的操作环境:使用其它的代用 灯泡、户外使用、或接入不同于本机技术规范的电压。

3M 投影机和 Digital Wall Display 系统设计在正常的办公环境中使用。

- 16℃~29℃ (60°~85°F)
- $10~80%$ RH (无凝结)
- 海平面上 0~1828 米 (0~6000 英尺)

周围的操作环境应该没有流动的烟雾、油脂、油和其他可能影响投影机的操作和演示的污染物。

#### 在和上述正常环境不同的环境中使用本机器或不按照重要提示使用本机器将导致本产品的保修条款 无效。

让我们尽可能多的帮助您做好您的演示。我们为您提供从演示附件到为更好的开会而做的小技巧 等。我们是唯一生产可回收利用的投影胶片的厂家。如需了解最新信息、第一手资料、免费样品, 请联系 3M 中国投影产品部,也可访问我们的 Internet 网站。 中文网址:http://www.mmm.com/intl/cn 英文网址: http://www.mmm.com/meetings

3M 中国有限公司投影产品部 上海市兴义路 8 号 万都中心大厦 38 层 邮编: 200336 电话:(86-21)62753535